# Guida all'uso Dell C7016H

Modello di conformità: C7016Hf

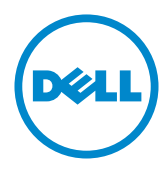

NOTA: La dicitura NOTA indica informazioni importanti che contribuiscono a U migliorare l'utilizzo del monitor.

ATTENZIONE: La dicitura ATTENZIONE indica potenziali danni all'hardware o la  $\triangle$ perdita dei dati se non si osservano le istruzioni.

AVVISO: La dicitura AVVISO indica potenziali danni materiali, lesioni personali o morte.

#### © 2016 Dell Inc. Tutti i diritti riservati.

Le informazioni di questo documento sono soggette a cambiamenti senza preavviso. È severamente vietata la riproduzione di questi contenuti, con qualsiasi strumento, senza l'autorizzazione scritta di Dell Inc.

Marchi utilizzati in questo testo: Dell™ e il logo *DELL* sono marchi di fabbrica di Dell Inc. Microsoft e Windows sono marchi di fabbrica o marchi registrati di Microsoft Corporation negli Stati Uniti e/o in altri Paesi. ENERGY STAR è un marchio registrato della U.S. Environmental Protection Agency. Quale associata della ENERGY STAR, Dell Inc. ha determinato che questo prodotto è conforme alle linee guida sull'efficienza energetica della ENERGY STAR.

Altri marchi di fabbrica e nomi commerciali possono essere utilizzati in questo documento in riferimento alle aziende che rivendicano il marchio e alle denominazioni commerciali o in riferimento ai prodotti stessi. Dell Inc. nega ogni interesse di proprietà in marchi e nomi diversi dal proprio.

2016 – 02 Rev. A00

∧

# Indice

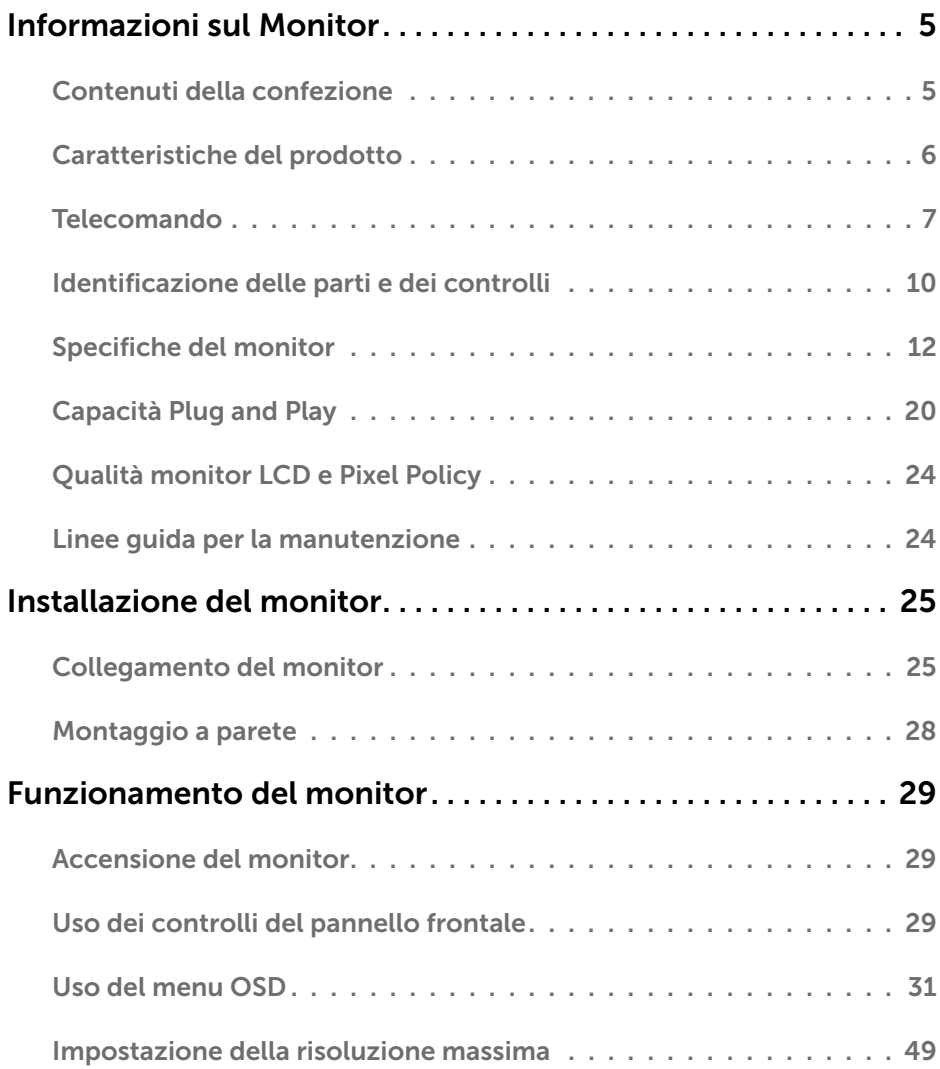

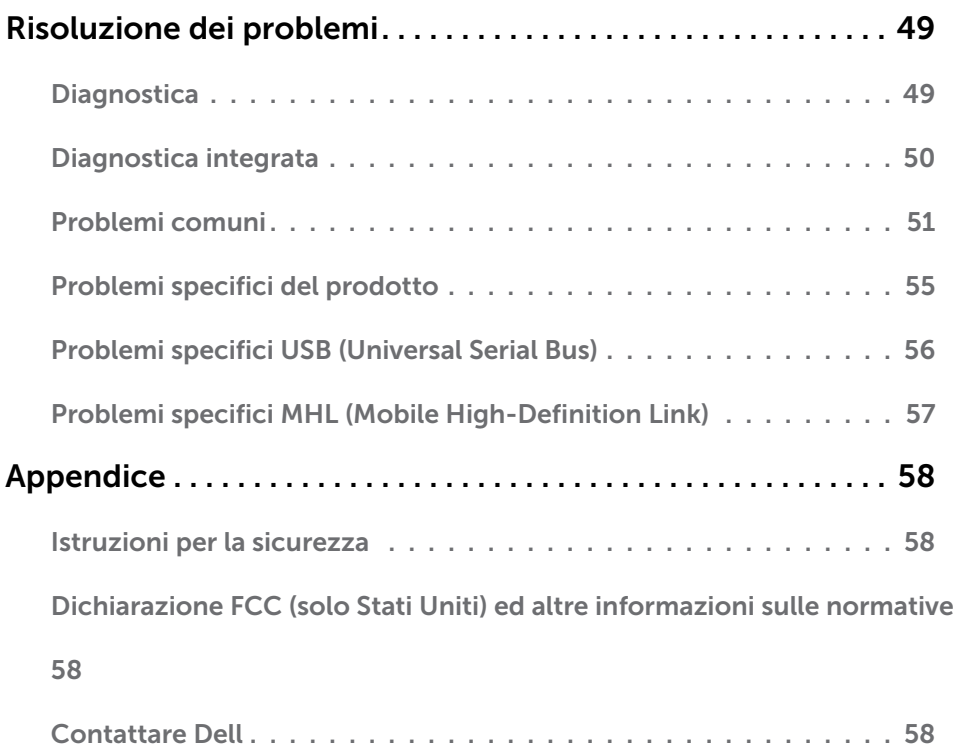

# Informazioni sul Monitor

# Contenuti della confezione

Il monitor è inviato con tutti gli elementi mostrati di seguito. Assicurarsi di avere ricevuto tutti i componenti e mettersi in contato con **[Contattare Dell](#page-57-3)** se manca qualcosa.

 $\mathscr{U}$  NOTA: Alcuni elementi potrebbero essere accessori optional e potrebbero non essere inviati insieme al monitor. Alcune funzioni o supporti potrebbero non essere disponibili in alcuni Paesi.

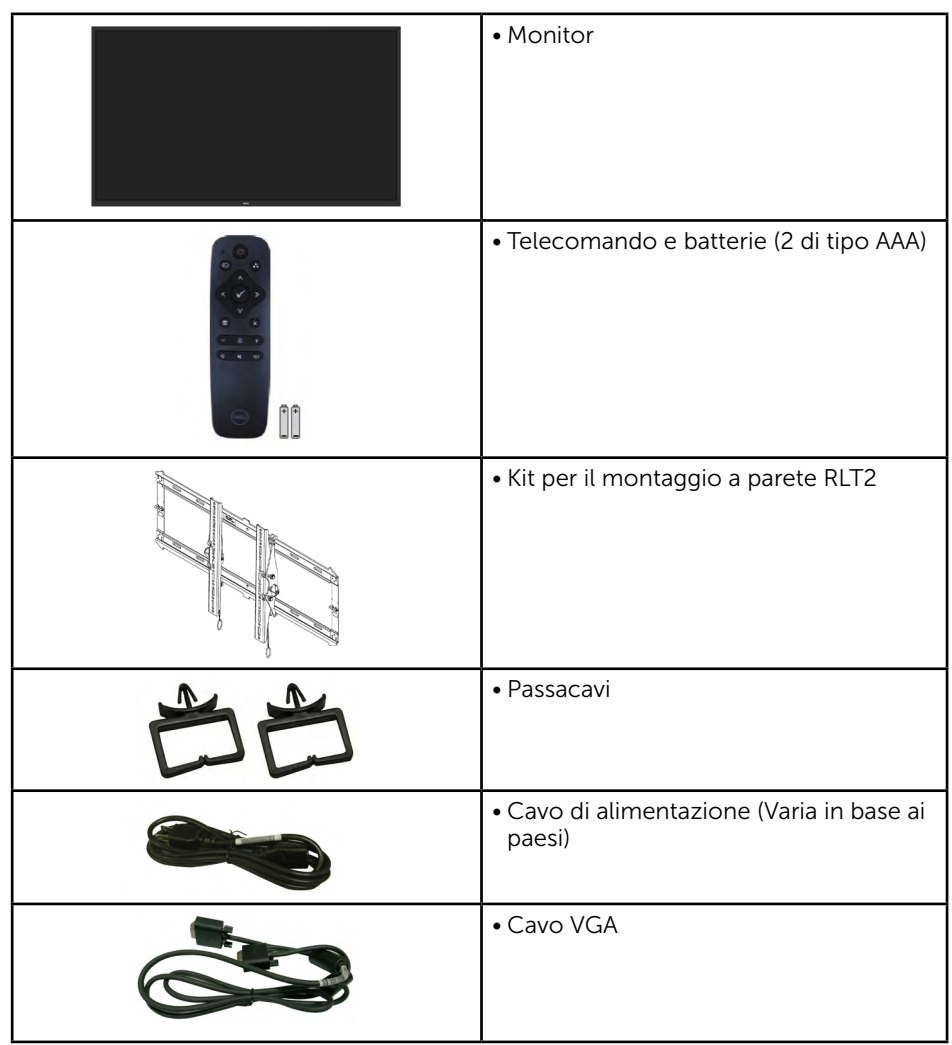

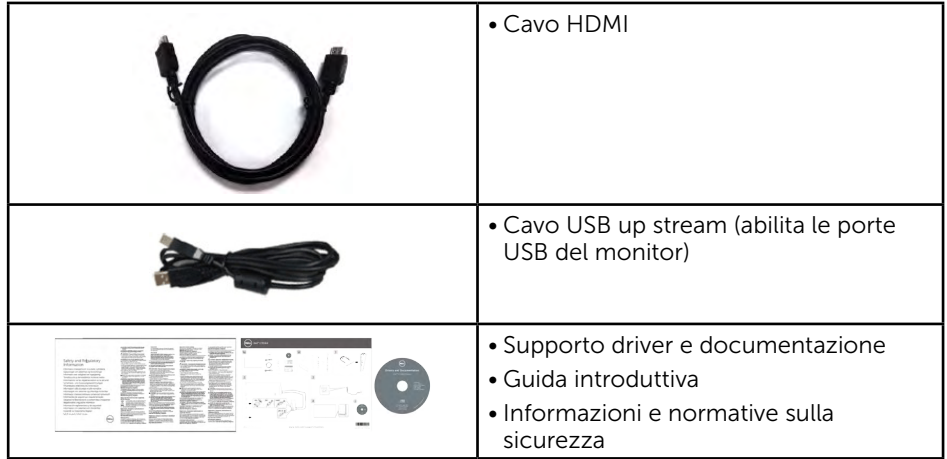

# Caratteristiche del prodotto

Monitor a schermo piatto Dell C7016H a matrice attiva LCD (Liquid Crystal Display) a matrice attiva, TFT (Thin-Film Transistor) ed illuminazione LED. Le caratteristiche del monitor includono:

- • C7016H: Dimensioni immagine visibile in diagonale 176,563 cm (69,513 pollici), risoluzione 1920 x 1080, più supporto schermo intero per risoluzioni più basse.
- Fori di montaggio secondo lo standard VESA (Video Electronics Standards Association) da 400 mm.
- • Capacità Plug and Play, se supportata dal sistema.
- Menu di regolazione OSD per una facile impostazione ed ottimizzazione dello schermo.
- Supporto software e documentazione che include un file informativo (INF), il file ICM (Image Color Matching) e la documentazione del prodotto.
- • Software Dell Display Manager
- • Conformità ENERGY STAR.
- Capacità Gestione risorse.
- CECP (per la Cina).
- Conformità RoHS
- • Energy Gauge (Misuratore di energia) mostra in tempo reale il livello di energia consumata dal monitor.
- Variatore analogico illuminazione per una visione senza sfarfallii.

# <span id="page-6-0"></span>Telecomando

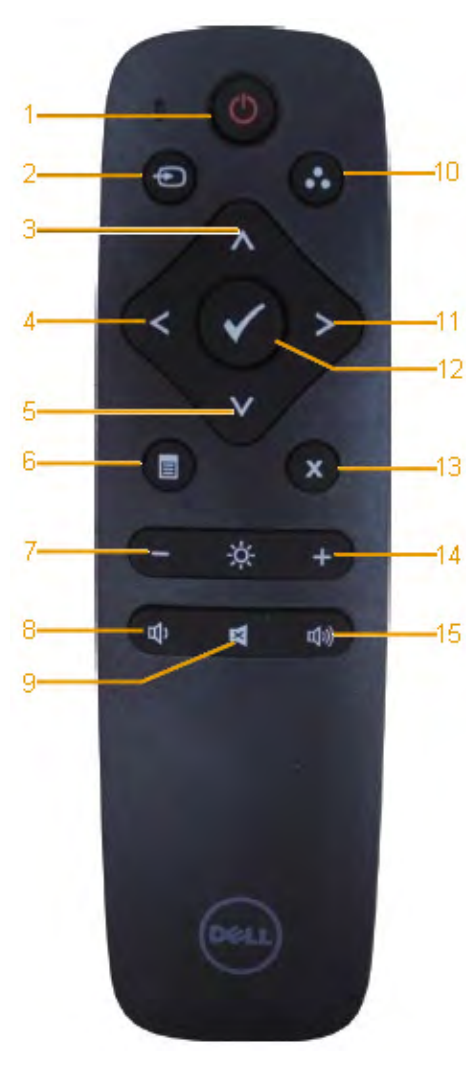

1. Accensione / Spegnimento Accende o spegne il monitor.

#### 2. Sorgente di ingresso

Seleziona la sorgente di ingresso. Premere il tasto **o** o **p** per selezionare la sorgente VGA o DP o HDMI 1 o HDMI 2 . Premere il tasto **O** per confermare e uscire.

#### 3. Su

Premere per spostare la selezione verso l'alto nel menu OSD.

#### 4. Sinistra

Premere per spostare la selezione a sinistra nel menu OSD.

#### 5. Giù

Premere per spostare la selezione verso il basso nel menu OSD.

#### 6. Menu

Premere per attivare il menu OSD.

#### 7. Luminosità -

Premere per ridurre la luminosità

#### 8. Volume -

Premere per ridurre il volume..

#### 9. Disattivazione audio

Premere per attivare o disattivare la funzione di disattivazione audio.

#### 10.Modalità Preimpostate

Visualizza informazioni sulle modalità Predefiniti.

#### 11. Destra

Premere per spostare la selezione a destra nel menu OSD.

#### 12. OK

Conferma un'immissione o una selezione.

#### 13. Esci

Premere per uscire dal menu.

#### 14. Luminosità +

Premere per aumentare la luminosità

#### 15. Volume +

Premere per aumentare il volume.

### Inserimento delle batterie nel telecomando

Il telecomando è alimentarto da due batterie da 1,5V di tipo AAA.

Inserimento o sostituzione delle batterie:

- 1. Premere e far scorrere il coperchio per aprirlo.
- 2. Allineare le batterie seonco le indicazioni (+) e (–) riportate all'interno del vano batterie.
- 3. Riposizionare il coperchio.

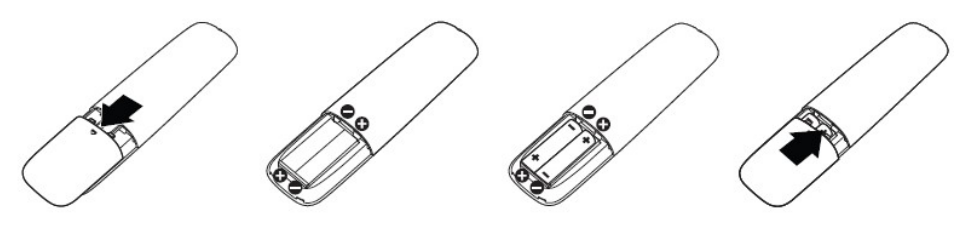

AVVISO: L'uso errato delle batterie può provocare perdite o esplosioni. Verificare di seguire le istruzioni:

- posizionare le batterie "AAA" in modo che i simboli  $(+)$  e  $(-)$  su ciascuna batteria corrispondano ai simboli (+) e (–) riportati nel vano batterie.
- Non usare batterie di tipo diverso.
- Non usare batterie nuove e vecchie contemporaneamente. In caso copntrario se ne riduce la vita utile o vi è il rischio di perdita dalle batterie.
- • Togliere immediatamente le batterie scariche per evitare la fuoriuscita di liquidi dal vano batterie. Non toccare l'acido delle batterie se a vista, vi sono rischi per la pelle.

**XX NOTA:** Se non si usa il telecomando per un lungo periodo, togliere le batterie.

### Gestione del telecomando

- Non esporlo a urtti forti.
- • Evitare che venga bagnato da acqua o altri liquidi. Asciugare immediatamente il telecomando se fosse bagnato..
- Evitare l'esposizione a calore e vapore.
- • Aprire il telecomando solo per sostituire le batterie.

# Distanza di funzionamento del telecomando

Direzionare la parte superiore del telecomando verso il sensore del telecomando presente sul monitor LCD mentre si azionano i tasti.

Usare il telecomando entro 8 metri dal sensore del telecomando con un angolo orizzontale o verticale di 15° entro una distanza di 5,6 metri.

 $\mathbb Z$  NOTA: Il telecomando potrebbe non funzionare correttamente quando il sensore del telecomando sullo schermo è esposto alla luce solare diretta o a forte illuminazione, o è presente un ostacolo nella traiettoria di trasmissione del segnale. .

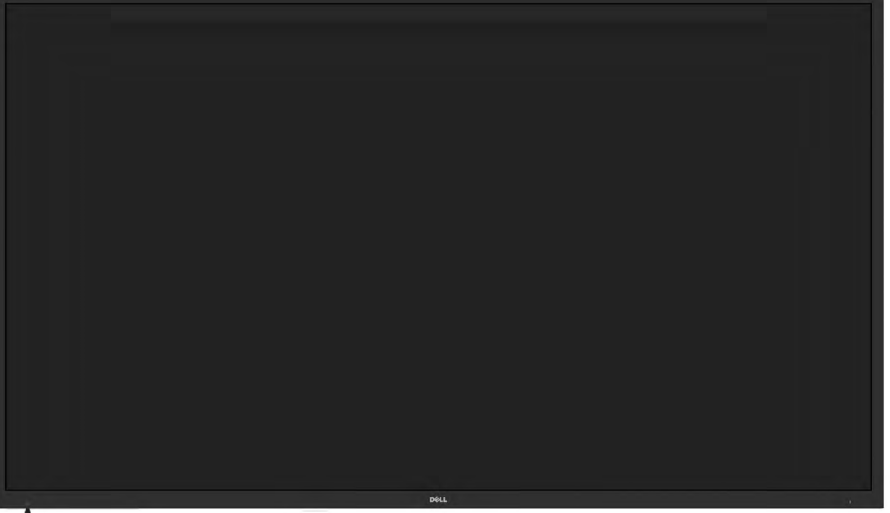

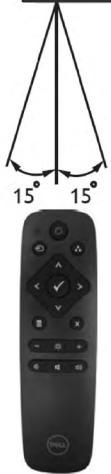

# <span id="page-9-0"></span>Identificazione delle parti e dei controlli

#### <span id="page-9-1"></span>Veduta frontale

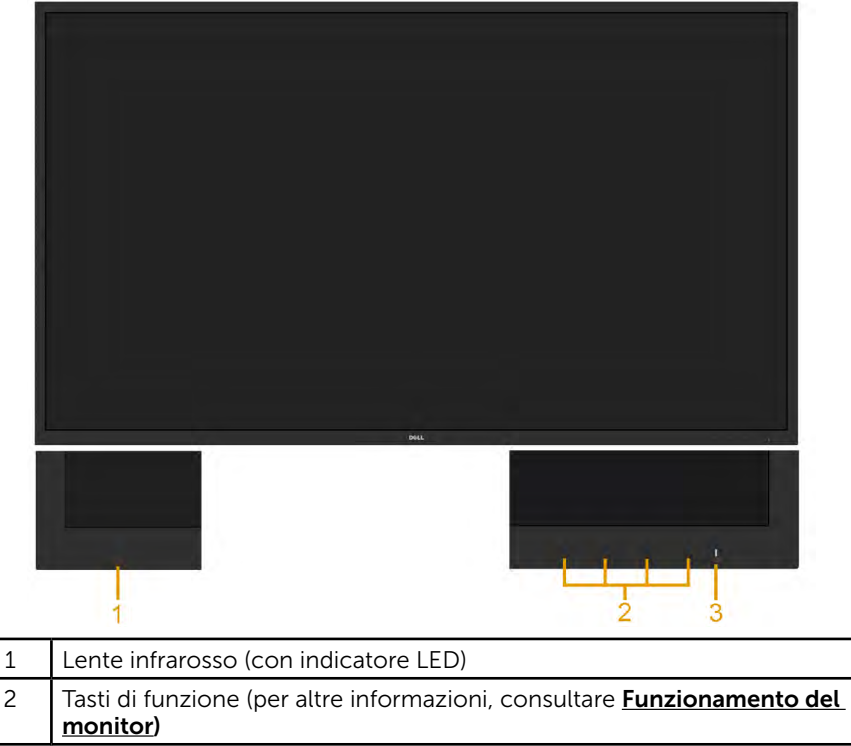

3 Tasto accensione/spegnimento (con indicatore LED)

#### Veduta posteriore

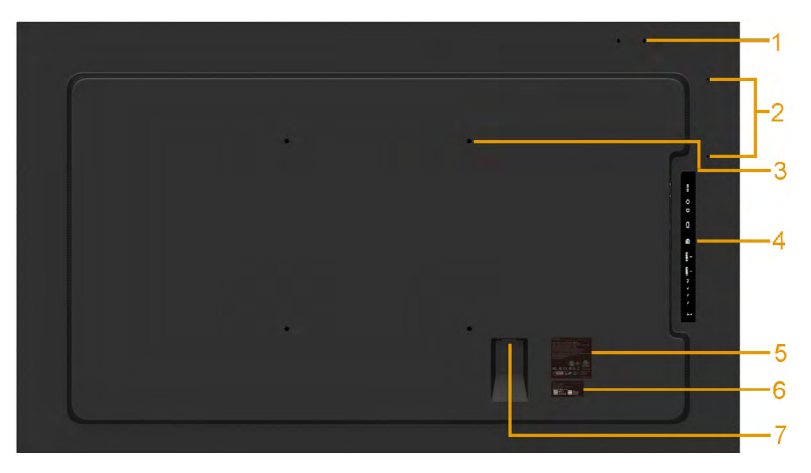

<span id="page-10-0"></span>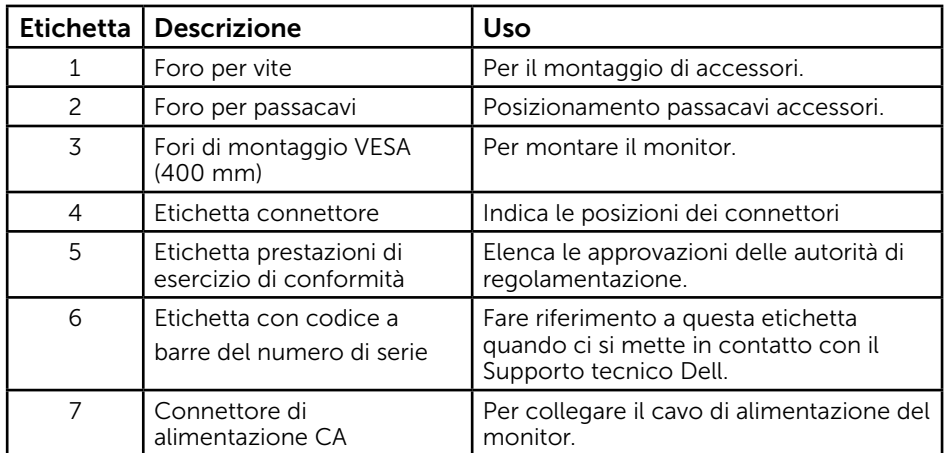

#### <span id="page-10-1"></span>Veduta laterale

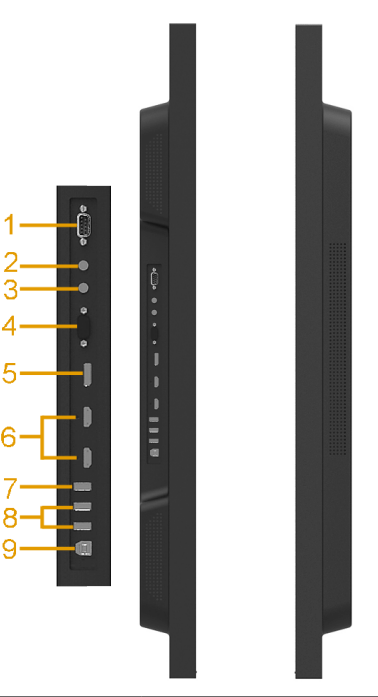

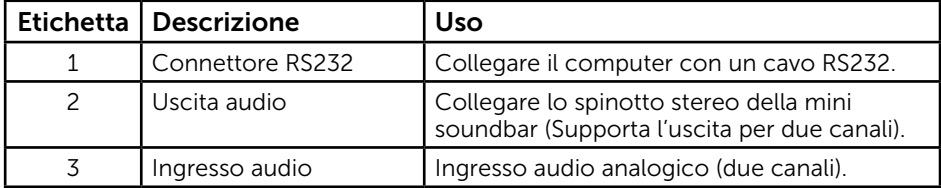

<span id="page-11-0"></span>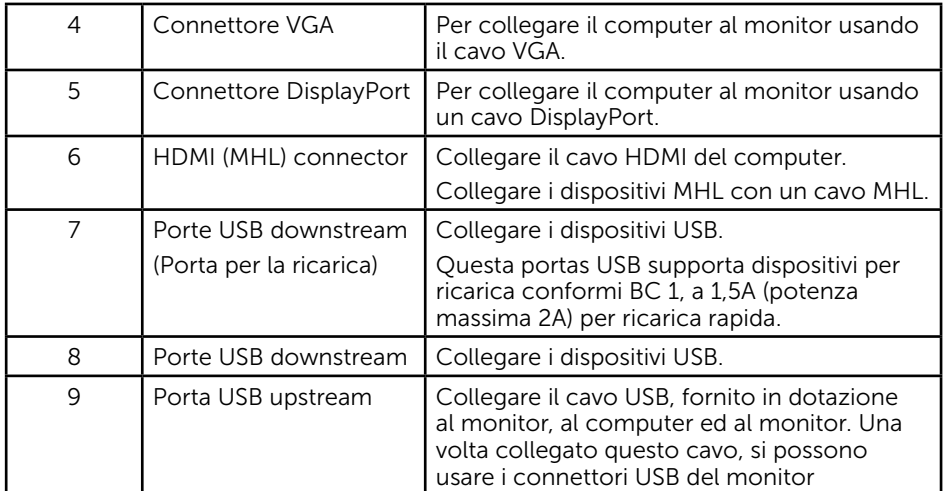

#### Veduta inferiore

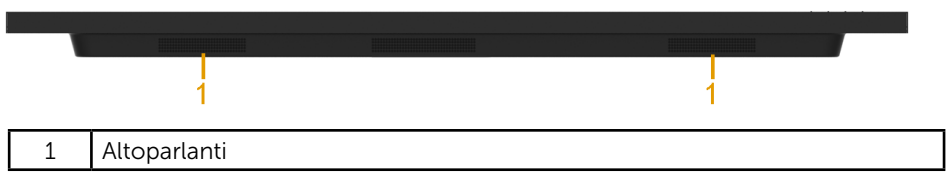

# <span id="page-11-1"></span>Specifiche del monitor

Le seguenti sezioni forniscono informazioni sulle varie modalità di risparmio energetico e sull'assegnazione dei pin dei vari connettori del monitor.

### <span id="page-11-2"></span>Modalità di risparmio energetico

Se il PC è dotato di scheda video o software conforme agli standard DPM VESA, il monitor può ridurre automaticamente il suo consumo energetico quando non è in uso. Questa funzione è conosciuta anche come modalità Power Save (Risparmio energetico). Quando il computer rileva l'input dalla tastiera, dal mouse o altri dispositivi, il monitor riprende automaticamente il funzionamento. La seguente tabella mostra il consumo energetico e le segnalazioni di questa funzione automatica di risparmio energetico:

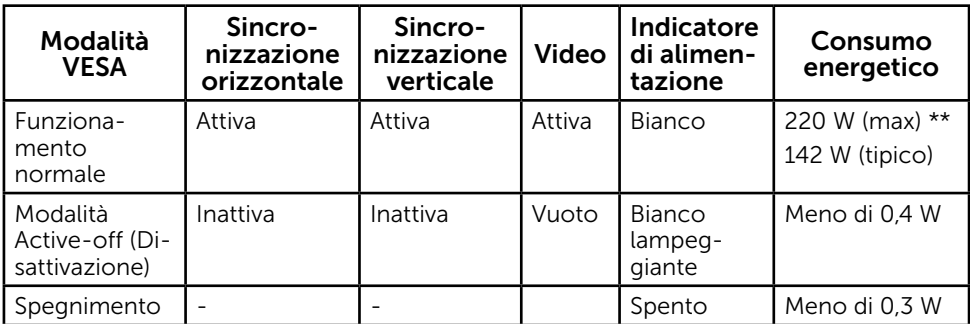

### 12 Informazioni sul Monitor

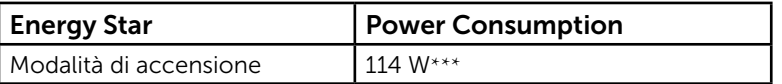

Il menu OSD funziona solo in modalità di *funzionamento normale*. Quando in modalità Active-off (Disattivazione) è premuto un tasto qualsiasi, tranne il tasto di alimentazione, vengono visualizzati i seguenti messaggi:

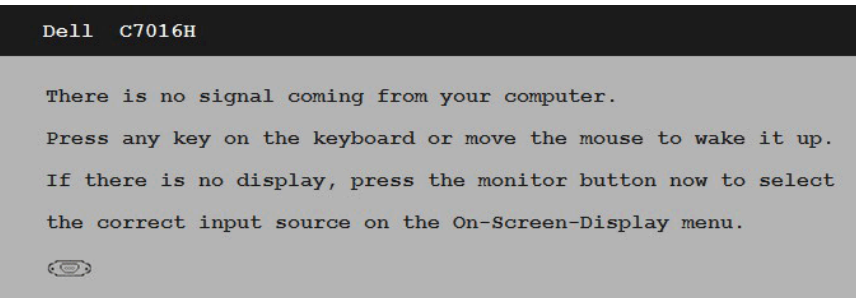

Attivare il computer ed il monitor per accedere a [OSD](#page-29-0).

**NOTA:** Il monitor Dell C7016H è conforme ENERGY STAR®.

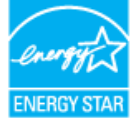

- \* Il consumo energetico pari a zero in modalità di spegnimento può essere ottenuto solamente scollegando il cavo di alimentazione dal monitor.
- \*\* Consumo energetico massimo con luminosità e contrasto massimi.
- \*\*\* Il consumo energetico (modalità di accensione) è stato tesato a 230 Volt / 50 Hz. Questo documento è esclusivamente a scopo informativo e riporta le prestazioni in laboratorio. Il prodotto potrebbe avere prestazioni diverse, che dipendono dal software, dai componenti e dalle periferiche ordinate. Ci si riserva il dirittto di non aggiornare queste informazioni. Allo stesso modo, il cliente non dovrebbe affidarsi a queste informazioni per prendere decisioni in merito alle tolleranze di rete o simili. Non è data alcuna garanzia, espressa o implicita, riguardo all'accuratezza ed alla completezza delle informazioni.

### Assegnazione dei pin

Connettore RS232

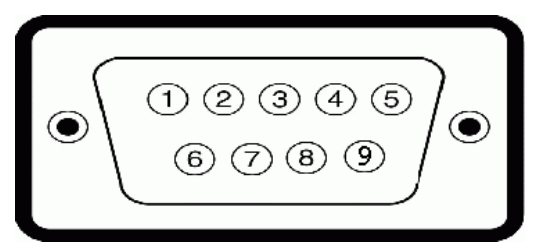

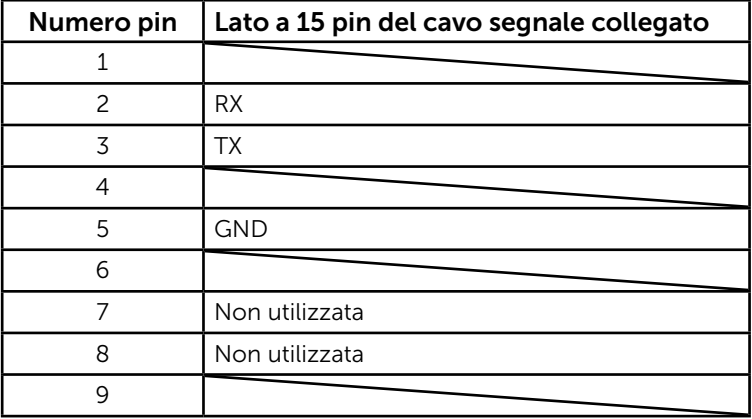

### Connettore VGA

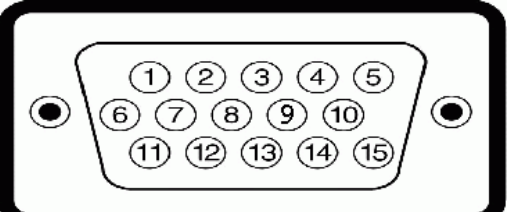

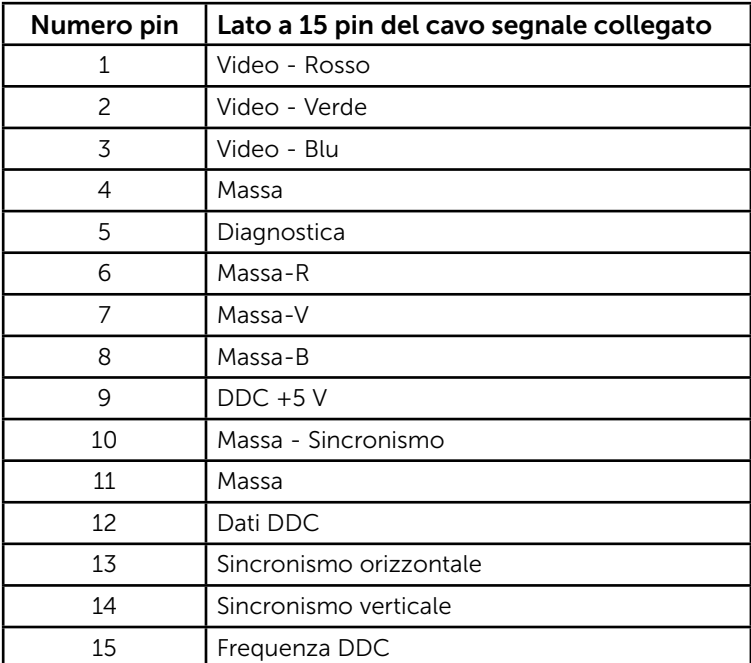

### Connettore DisplayPort

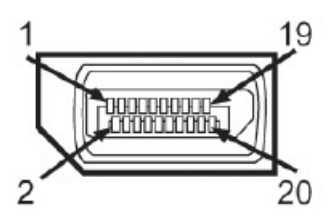

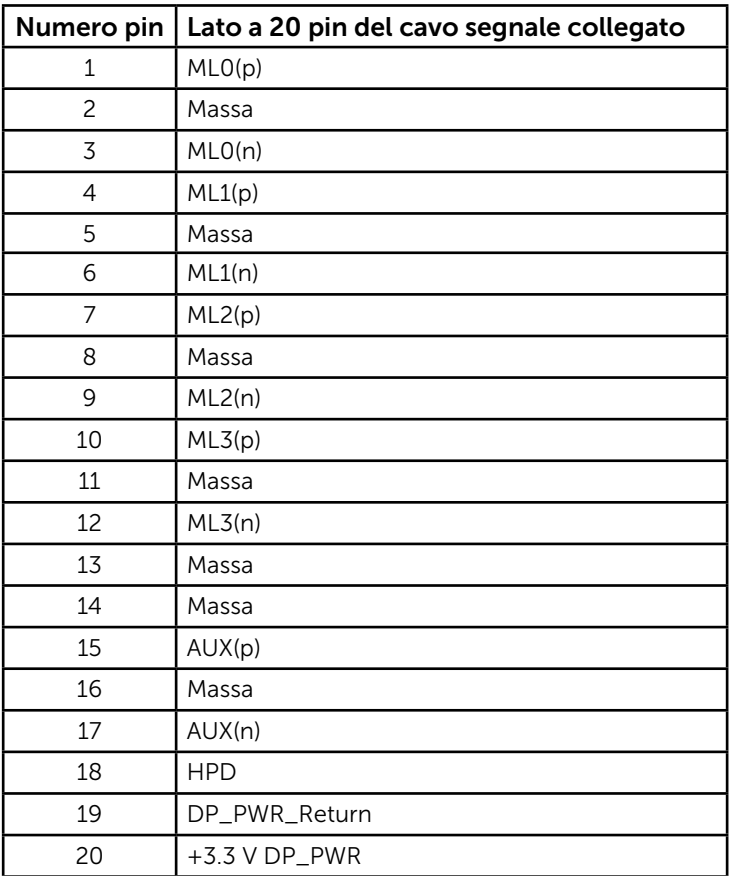

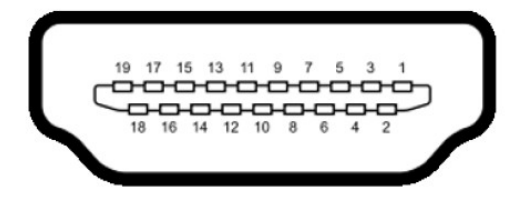

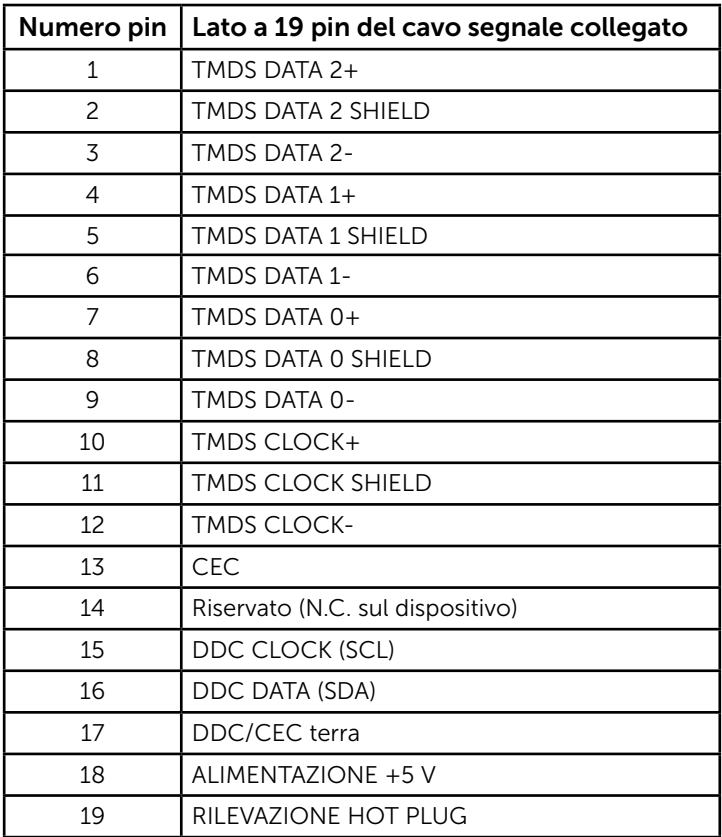

### Connettore MHL

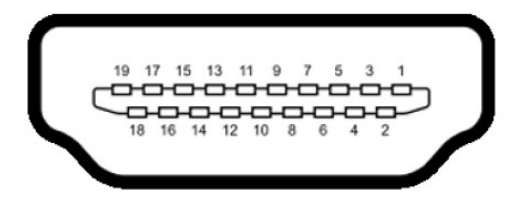

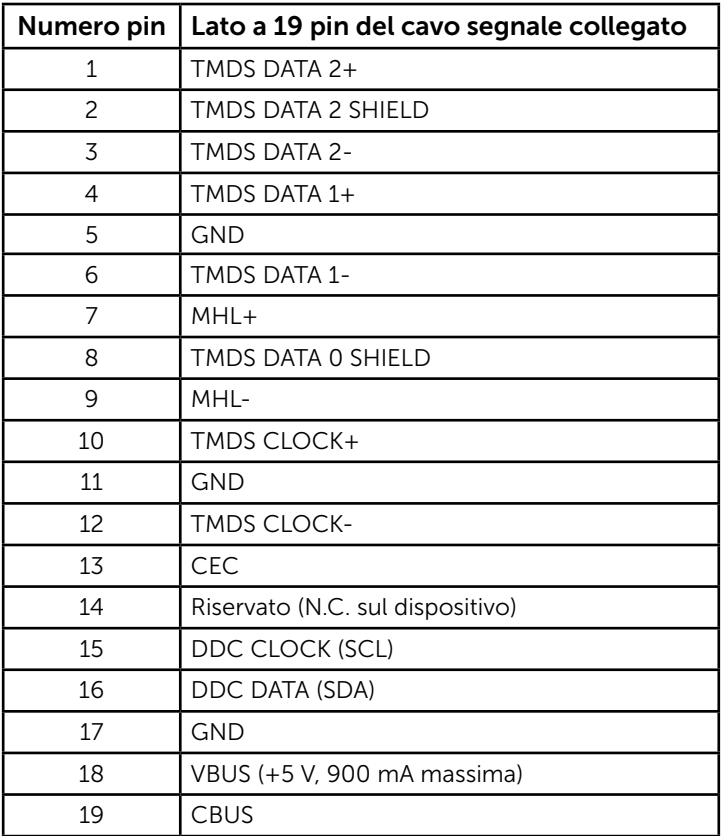

### Interfaccia USB (Universal Serial Bus)

Questa sezione dà informazioni sulle porte USB disponibili sul monitor.

NOTA: Questo monitor supporta l'interfaccia USB 2.0 certificata High-Speed.

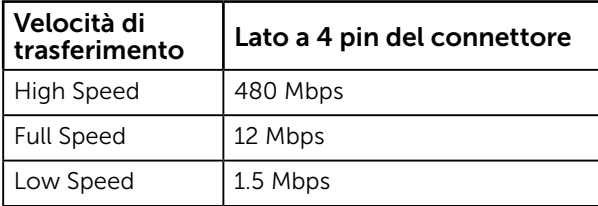

NOTA: Fino a 1,5A (potenza massima 2A) sulla porta USB a valle (porta contrassegnata dall'icona **CGU**) con dispositivi conformi con BC1.2.

#### Connettore USB upstream

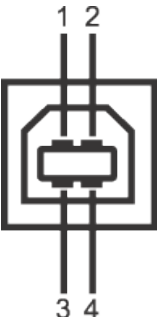

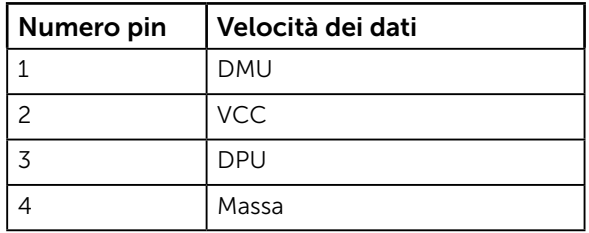

Connettore USB downstream

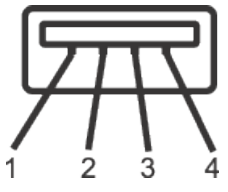

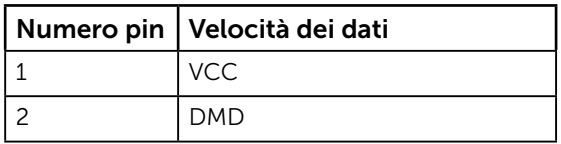

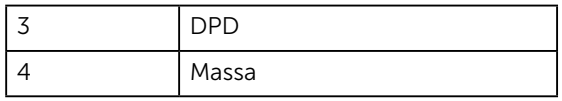

#### Porte USB

- 1 upstream
- 3 downstream
- Porta per la ricarica (Porte USB con icona del fulmine  $\leq 0$ ); supporta la ricarica rapida se il dispositiov è compatibile con BC1.2.

NOTA: La funzionalità USB 2.0 richiede un computer con capacità USB 2.0.

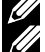

NOTA: L'interfaccia USB del monitor funziona solo quando il monitor è acceso o in modalità di risparmio energetico. Se si spegne e si riaccende il monitor, le periferiche collegate potrebbero impiegare alcuni secondi per riprendere il normale funzionamento.

# Capacità Plug and Play

Il monitor può essere installato su qualsiasi sistema compatibile Plug and Play. Il monitor fornisce automaticamente al computer i suoi dati EDID (Extended Display Identification Data) usando i protocolli DDC (Display Data Channel) così che il sistema può configurarsi ed ottimizzare le impostazioni del monitor. La maggior parte delle installazioni dei monitor è automatica. Se necessario, si possono selezionare altre impostazioni.

### Specifiche del monitor a pannello piatto

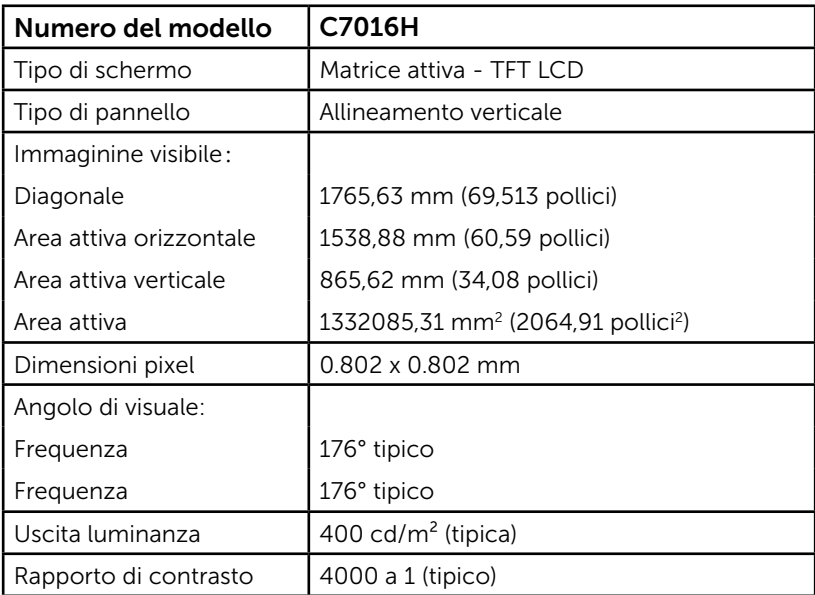

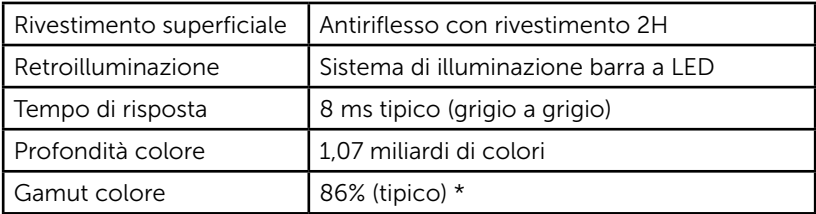

\* Il gamut colore (tipico) di C7016H si basa sugli standard dei test CIE1976 (86%) e CIE1931 (72%).

### Specifiche di risoluzione

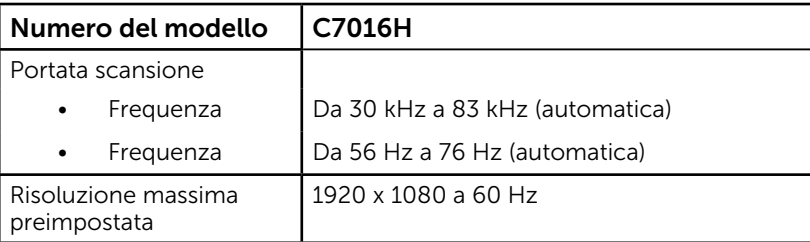

### Specifiche elettriche

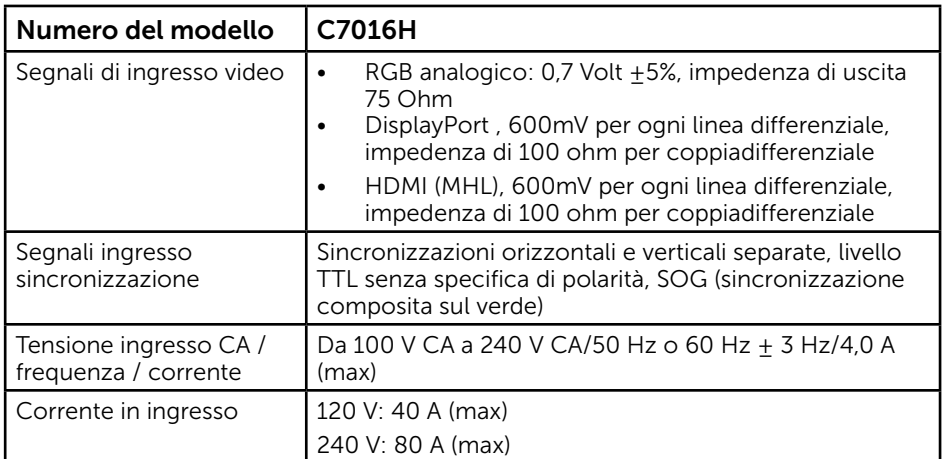

### Modalità di visualizzazione preimpostate

La seguente tabella elenca le modalità preimpostate per le quali Dell garantisce le dimensioni di immagine e la centratura:

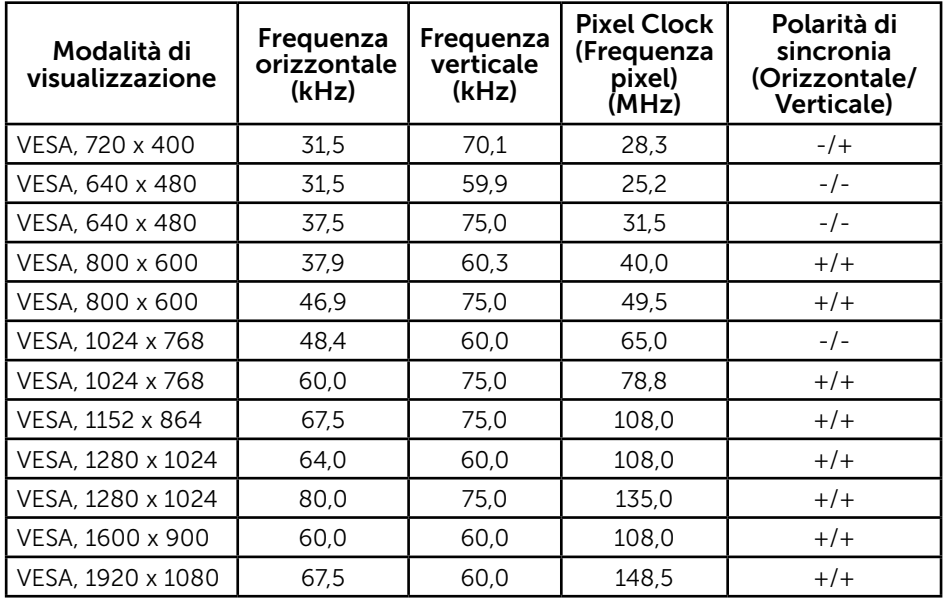

### Modalità di visualizzazione origine MHL

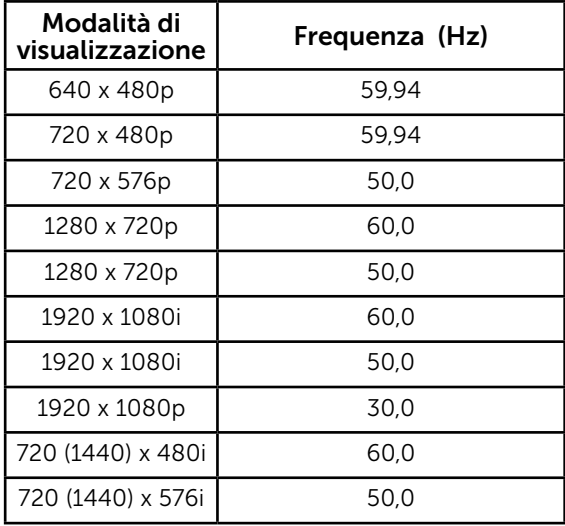

### Caratteristiche fisiche

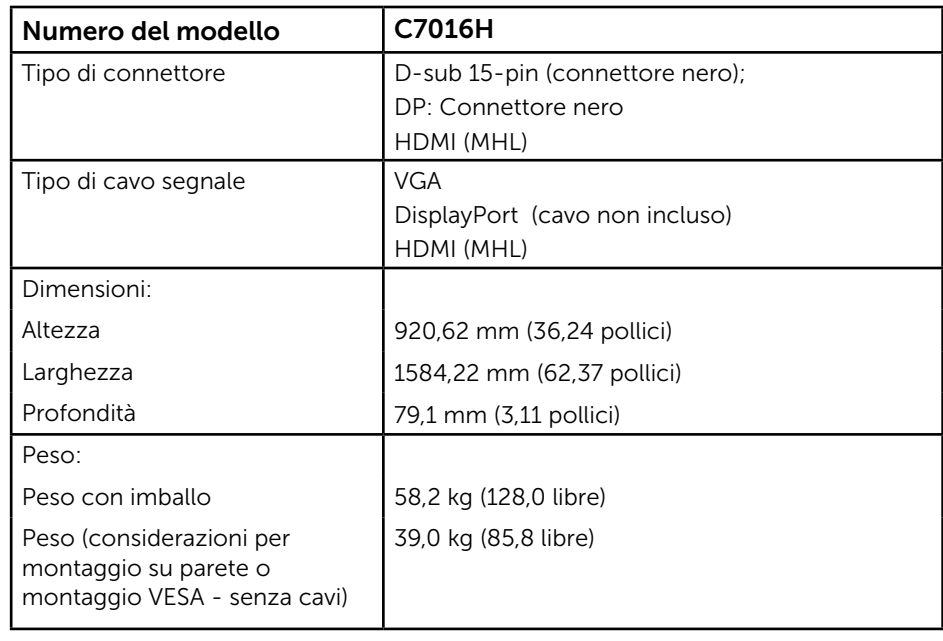

La seguente tabella elenca le caratteristiche fisiche del monitor:

### Caratteristiche ambientali

La seguente tabella elenca le condizioni ambientali per il monitor:

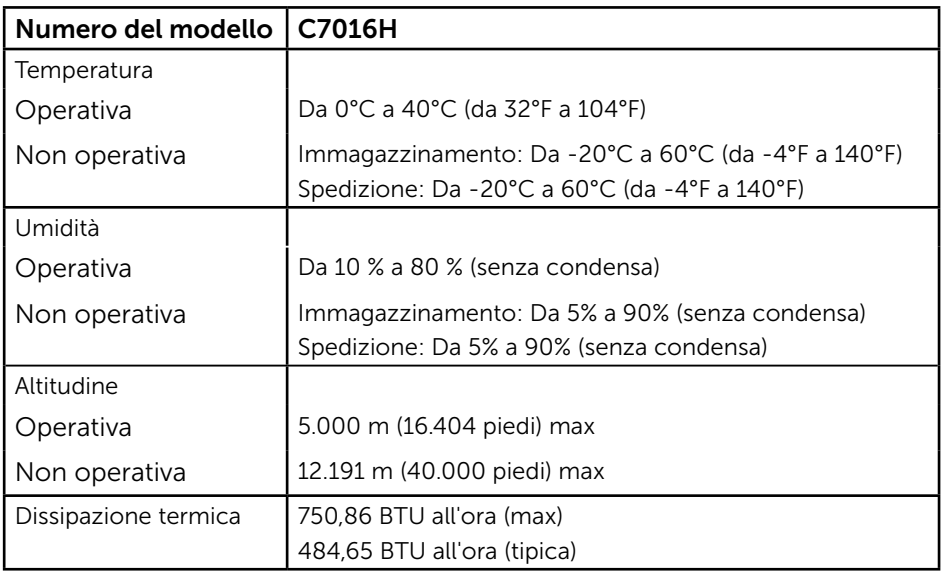

# Qualità monitor LCD e Pixel Policy

Durante la procedura di produzione dei monitor LCD, non è inconsueto che uno o più pixel si blocchino in uno stato immutabile. Il risultato visibile è un pixel fisso che appare come un piccolissimo puntino scuro o chiaro. Quando il pixel rimane sempre acceso, è noto come un "punto luminoso". Quando il pixel rimane sempre spento, è noto come un "punto scuro".

In quasi tutti i casi, questi pixel fissi sono difficilissimi da vedere non sminuiscono la qualità ed utilizzabilità dello schermo. Uno schermo con 1 o 5 pixel fissi è considerato normale ed entro gli standard. Per altre informazioni, visitare il sito di supporto Dell all'indirizzo:

[http://www.dell.com/support/monitors.](http://www.dell.com/support/monitors)

# <span id="page-23-0"></span>Linee guida per la manutenzione

### Cura del monitor

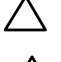

 $\triangle$  ATTENZIONE: Leggere ed attenersi alle istruzioni per la sicurezza prima di pulire il monitor.

#### ATTENZIONE: Prima di pulire monitor, scollegare il cavo di alimentazione del monitor dalla presa elettrica.

Per una corretta messa in opera, attenersi alle istruzioni del seguente elenco quando si disimballa, pulisce o si maneggia il monitor:

- • Per pulire lo schermo antistatico, inumidire leggermente con dell'acqua un panno morbido e pulito. Se possibile, usare panni appositi o soluzioni adatte per la pulizia degli schermi con rivestimento antistatico. Non usare benzene, solventi, ammoniaca, detergenti abrasivi o aria compressa.
- Usare un panno inumidito leggermente con acqua calda per pulire le plastiche. Evitare di usare qualsiasi tipo di detergente, poiché alcuni detergenti lasciano una pellicola lattiginosa sulle plastiche.
- Se si nota della polvere bianca sul monitor, quando lo si disimballa, pulirla con un panno. Questa polvere si sviluppa durante la spedizione del monitor.
- • Maneggiare il monitor con cura perché le plastiche di colore scuro sono più delicate di quelle di colore chiaro, e si possono graffiare mostrando segni bianchi.
- • Per aiutare il monitor a mantenere la migliore qualità di immagine, usare uno screensaver dinamico e spegnere il monitor quando non è in uso.

# <span id="page-24-0"></span>Installazione del monitor

# Collegamento del monitor

#### AVVISO: Osservare le [Istruzioni per la sicurezza](#page-57-0) prima di iniziare una qualsiasi delle procedure di questa sezione.

Come si collega il monitor al computer:

- 1. Spegnere il computer e scollegare il cavo di alimentazione.
- 2. Collegare il cavo nero VGA / DP / HDMI / MHL alla corrispondente porta video sul retro del computer.

### Collegamento del VGA

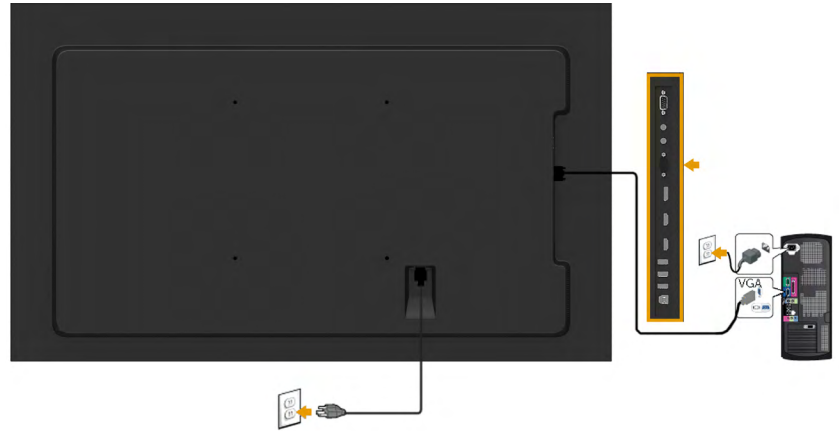

### Collegamento del DisplayPort

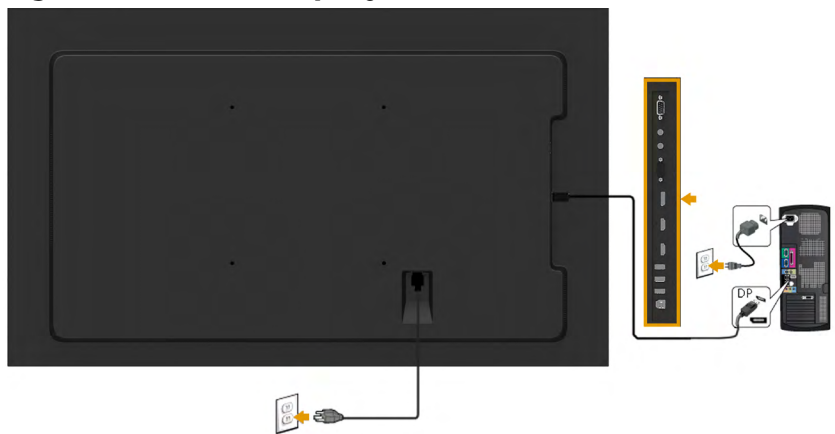

### Collegamento del HDMI

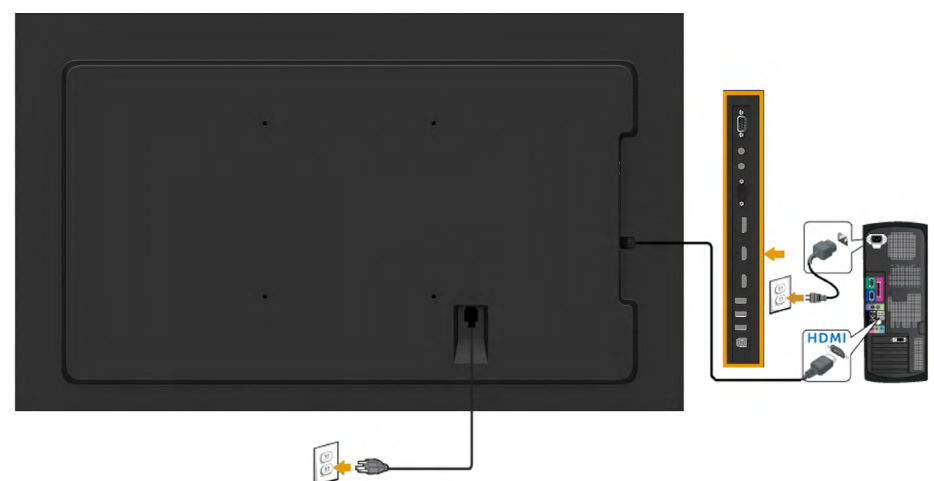

### Collegamento del MHL

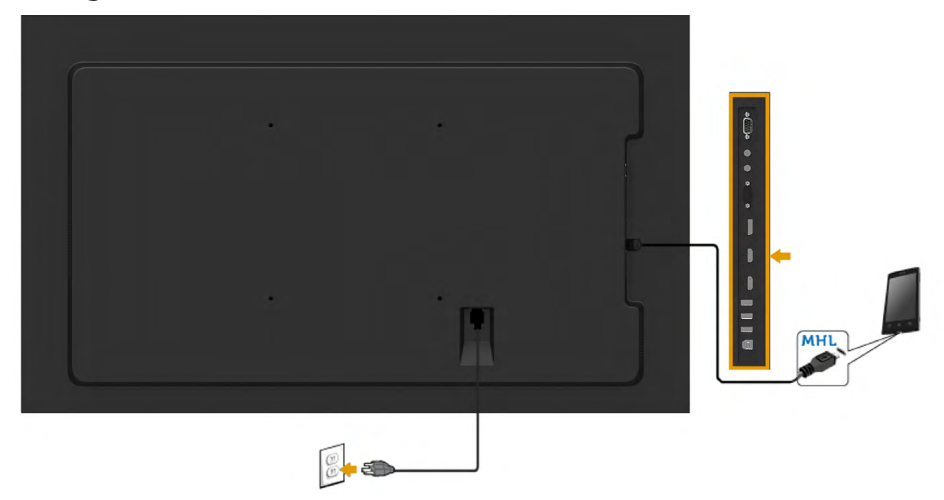

### Collegamento del cavo USB

Dopo avere completato il collegamento del VGA/DP/HDMI/MHL, attenersi alle procedure che seguono per collegare il cavo USB al computer e completare la configurazione del monitor:

- 1. Collegare la porta USB caricamento dati (cavo fornito in dotazione) ad una porta USB appropriata del computer. (Fare riferimento alla [Veduta laterale](#page-10-1) per i dettagli.)
- 2. Collegare le periferiche USB alle porte USB downstream del monitor.
- 3. Collegare i cavi d'alimentazione del computer e del monitor ad una presa di corrente limitrofa.
- 4. Accendere il monitor ed il computer. Se il monitor visualizza un'immagine, l'installazione è completata. Nel caso in cui non sia visualizzata alcuna immagine, fare riferimento alla Soluzione dei problemi.
- 5. Usare il passacavi del supporto del monitor per organizzare i cavi.

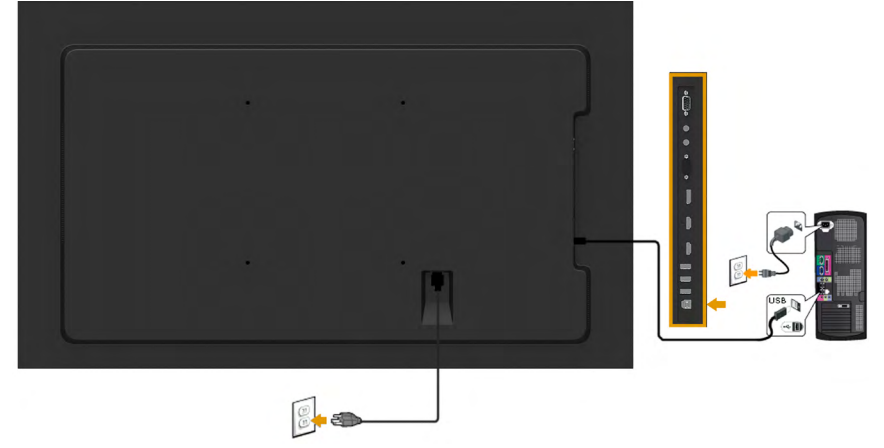

<span id="page-26-0"></span> $\mathbb Z$  Nota: Le immagini sono usate solo a scopo illustrativo. L'aspetto del computer può essere diverso.

### Montaggio a parete

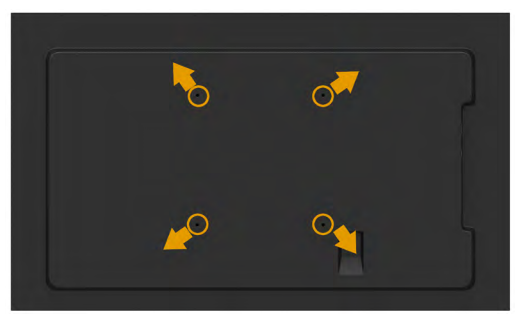

(Dimensioni della vite: M8 x 20 ~ 50 mm).

Fare riferimento alle **ISTRUZIONI DI INSTALLAZIONE** fornita con il kit di montaggio RLT2 e il kit di montaggio della base compatibile VESA (distanza di 400 x 400 mm).

- 1. Collocare il monitor su un panno morbido o un cuscino su una tavolo piano stabile.
- 2. Utilizzare un cacciavite per rimuovere le quattro viti di fissaggio del coperchio in plastica.
- 3. Fissare la staffa di montaggio dal kit di montaggio a parete al monitor LCD.
- 4. Montare il monitor LCD sulla parete attenendosi alle istruzioni in dotazione con il kit di montaggio della base.

Per maggiori informazioni, consultare il sito web locale del fornitore del kit di montaggio a parete al seguente indirizzo [http: //www.milestone.com/~/media/Files/Chief/](Per%20maggiori%20informazioni%2C%20consultare%20il%20sito%20web%20locale%20del%20fornitore%20del%20kit%20di%20montaggio%20a%20parete%20al%20seguente%20indirizzo%0D%20http:%20//www.milestone.com/~/media/Files/Chief/Manuals/RMT2-RLT2-RXT2-I.pdf) [Manuals/RMT2-RLT2-RXT2-I.pdf](Per%20maggiori%20informazioni%2C%20consultare%20il%20sito%20web%20locale%20del%20fornitore%20del%20kit%20di%20montaggio%20a%20parete%20al%20seguente%20indirizzo%0D%20http:%20//www.milestone.com/~/media/Files/Chief/Manuals/RMT2-RLT2-RXT2-I.pdf)

# <span id="page-28-0"></span>Funzionamento del monitor

# <span id="page-28-1"></span>Accensione del monitor

Premere il tasto **O** per accendere il monitor.

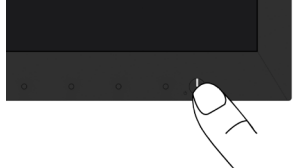

# <span id="page-28-2"></span>Uso dei controlli del pannello frontale

[Usare i tasti](#page-9-1) sulla parte anteriore del monitor per regolare le impostazioni dell'immagine.

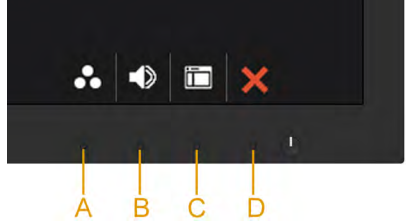

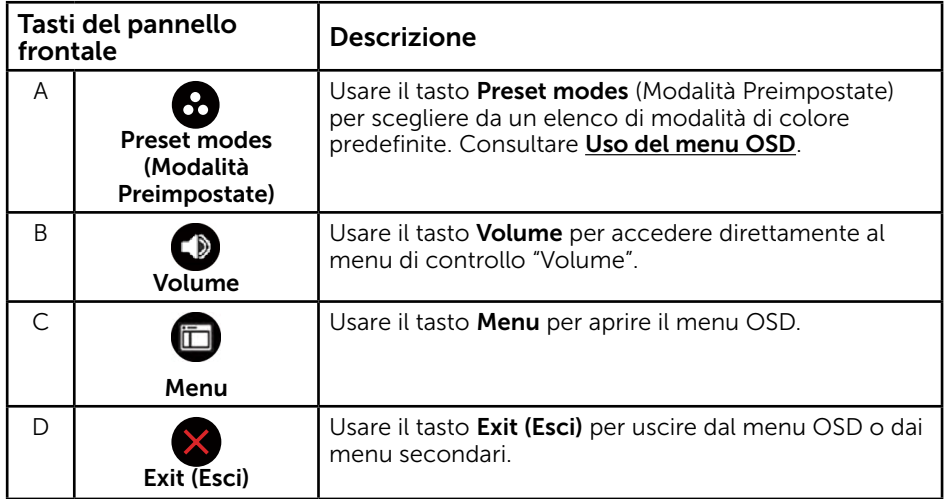

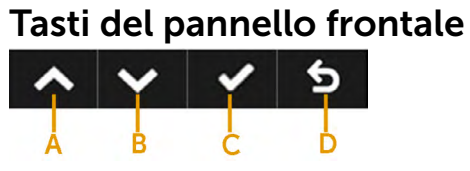

<span id="page-29-0"></span>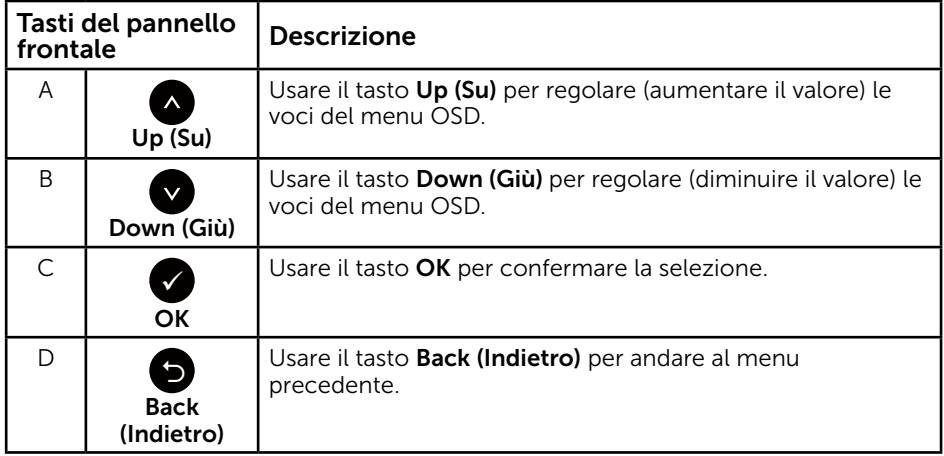

# Uso del menu OSD

### Accesso al sistema di menu

- $\mathbb Z$  NOTA: Se si modificano le impostazioni e si procede ad un altro menu, oppure si esce dal menu OSD, il monitor salva automaticamente le modifiche. Le modifiche vengono salvate anche se si cambiano le impostazioni e si attende che il menu OSD scompaia.
	- 1. Premere il tasto **D** per aprire il menu OSD e visualizzare il menu principale.

#### Menu principale

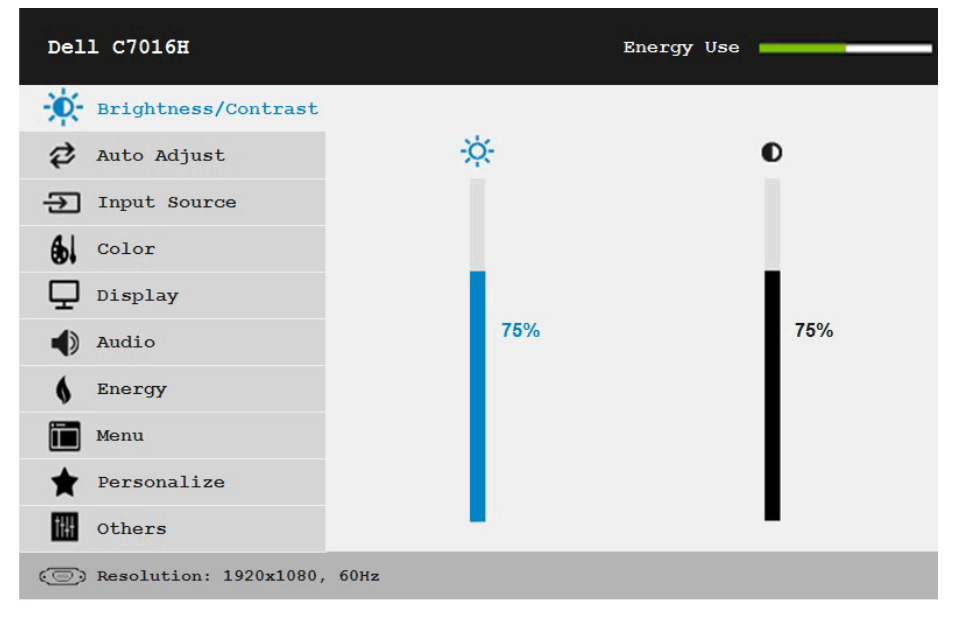

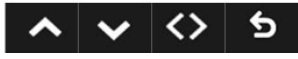

- 2. PremTere i tasti  $\bullet$  e  $\bullet$  per passare tra le opzioni del menu. Quando ci si sposta da un'icona all'altra, viene evidenziato il nome dell'opzione.
- **3.** Premere di nuovo il tasto  $\bigcirc$  per selezionare la voce evidenziata nel menu.
- 4. Premere i tasti  $\bullet$  e  $\bullet$  per selezionare il parametro desiderato.
- **5.** Premere il tasto  $\bullet$  per accedere alla barra di scorrimento e usare il tasto  $\bullet \circ \bullet$ , in base agli indicatori nel menu, per eseguire le modifiche.
- 6. Selezionare  $\bullet$  per tornare al menu precedente senza accettare le impostazioni correnti, oppure selezionare  $\bullet$  per accettare e tornare al menu precedente.

La seguente tabella fornisce un elenco di tutte le opzioni del menu OSD e loro funzioni.

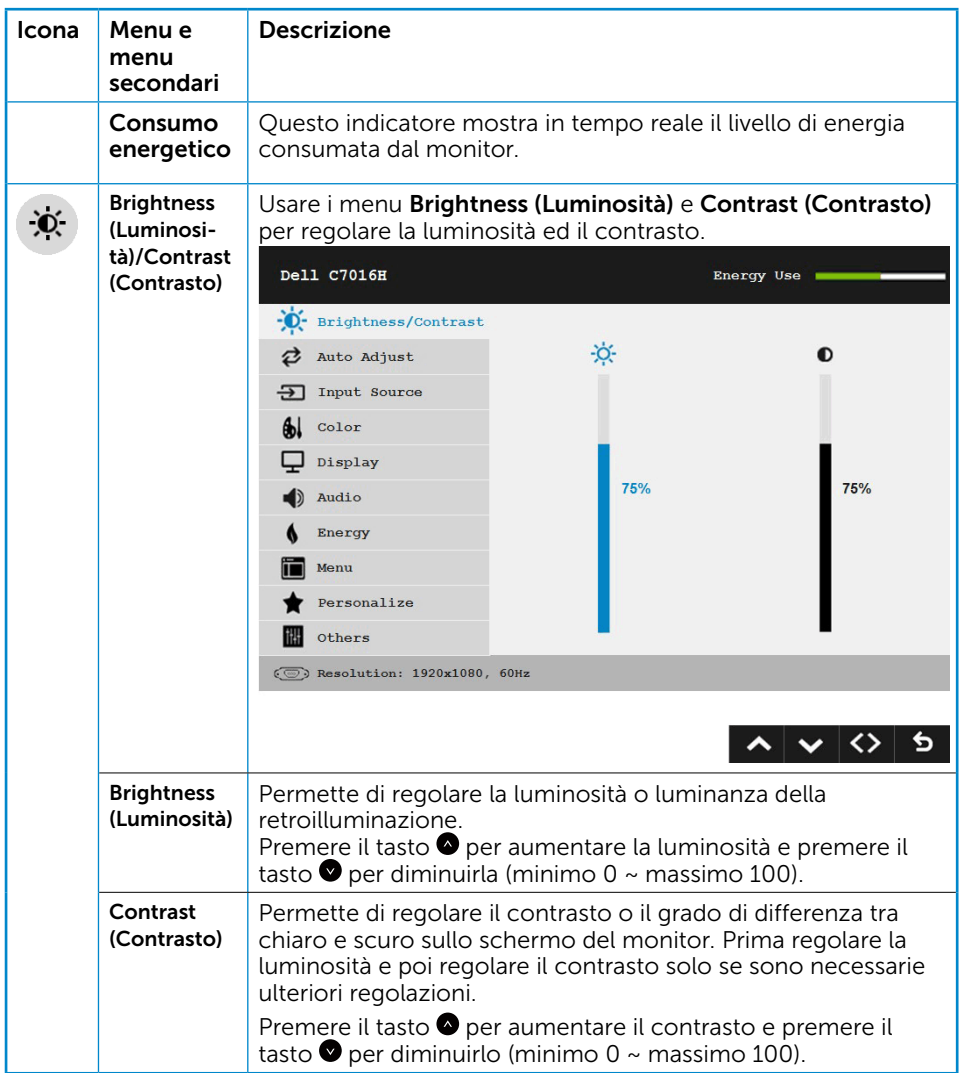

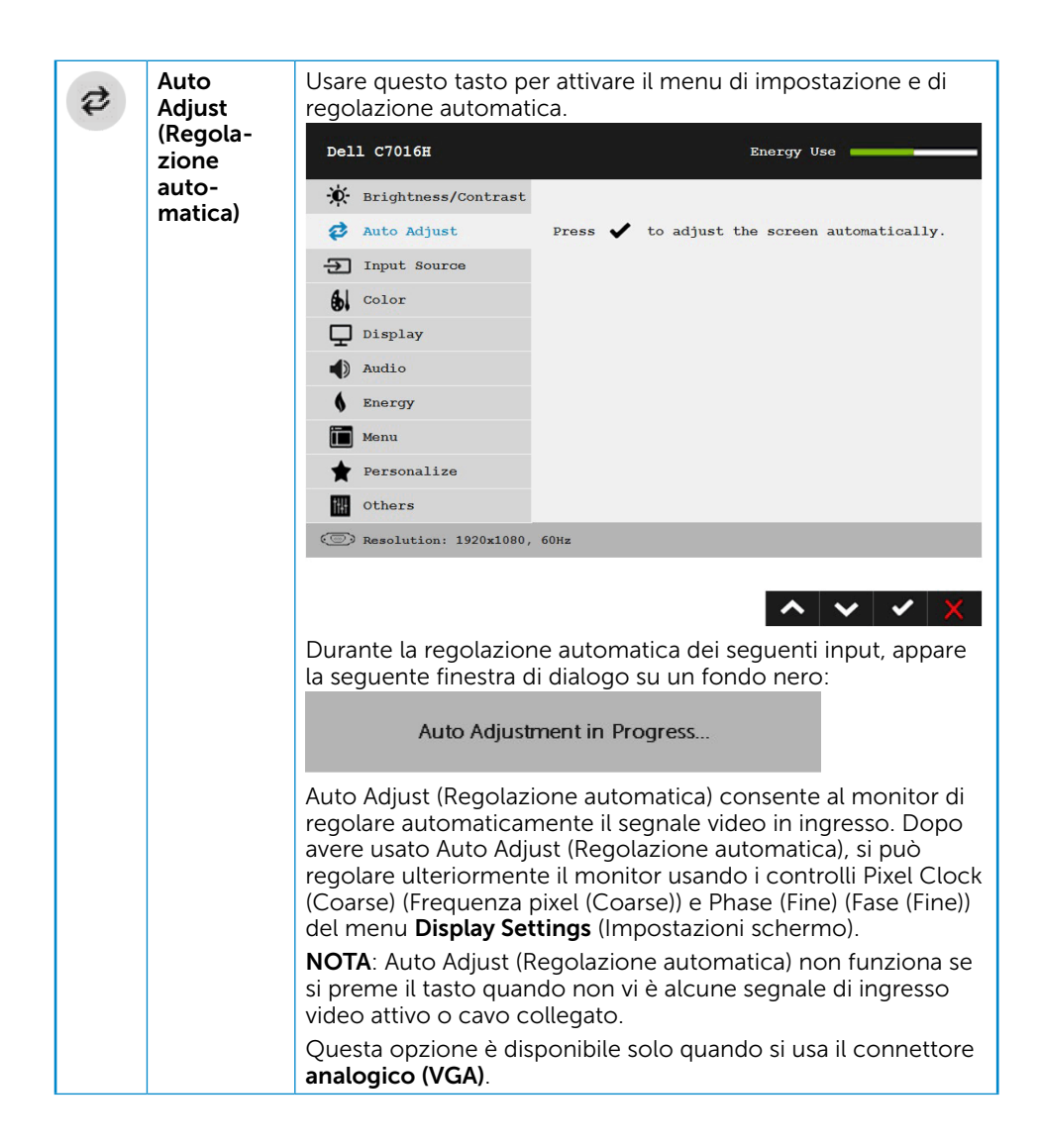

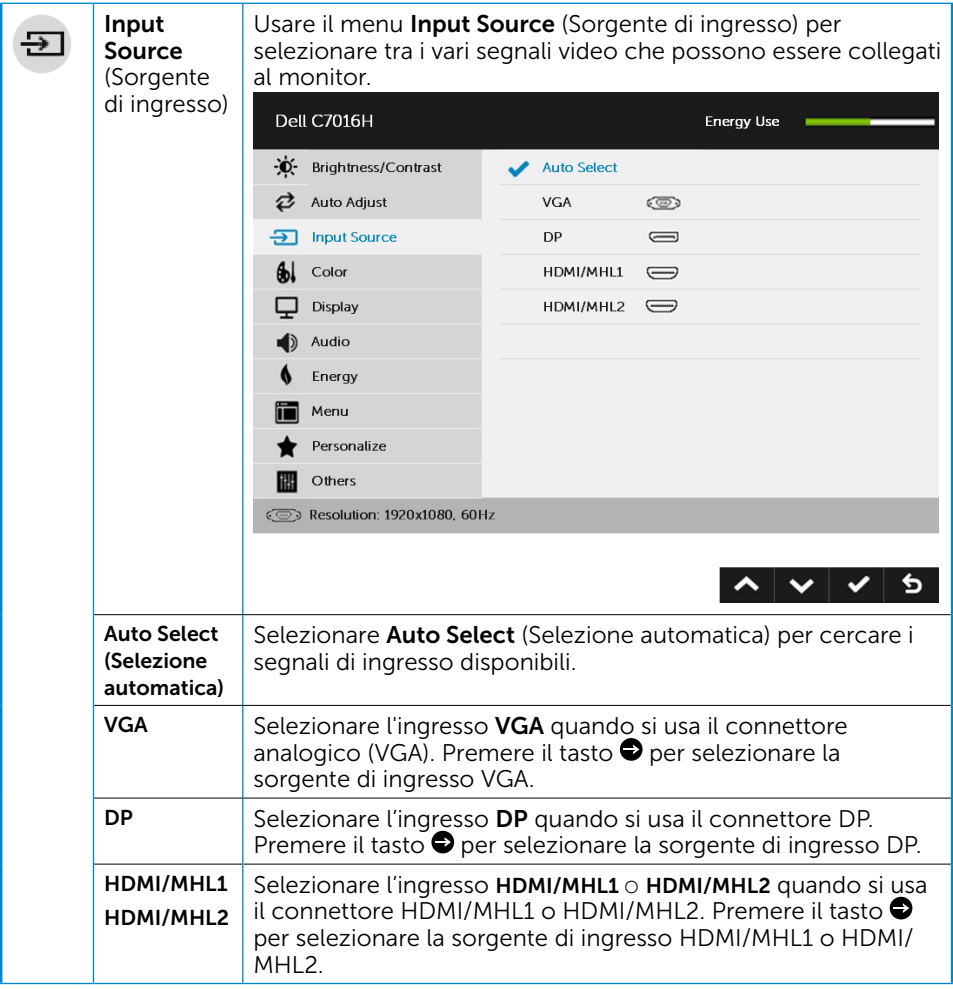

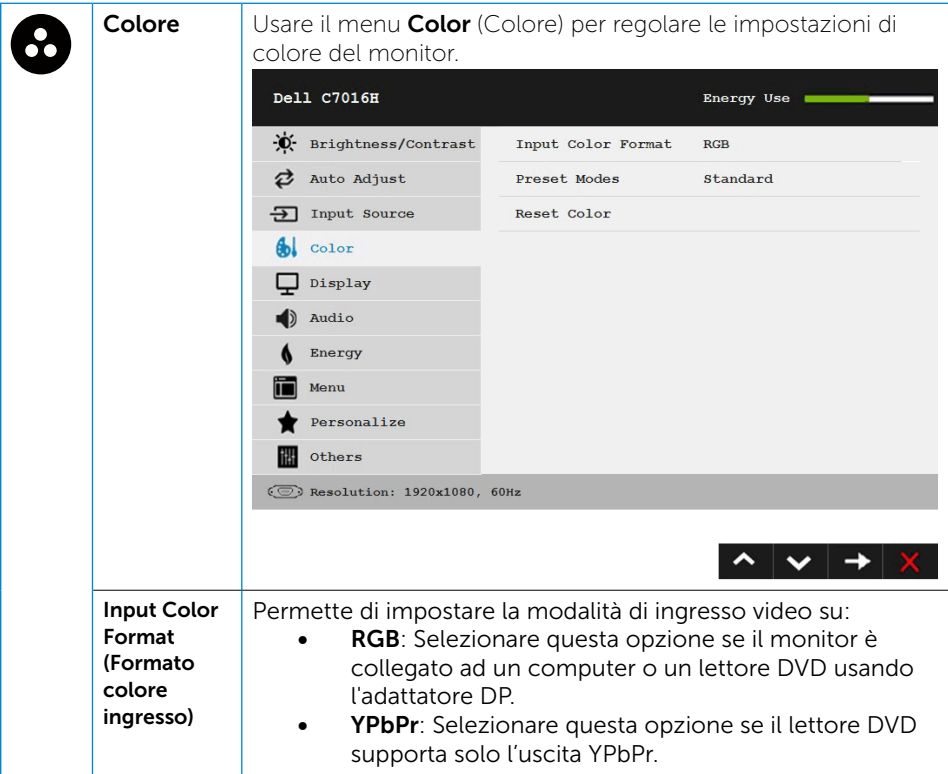

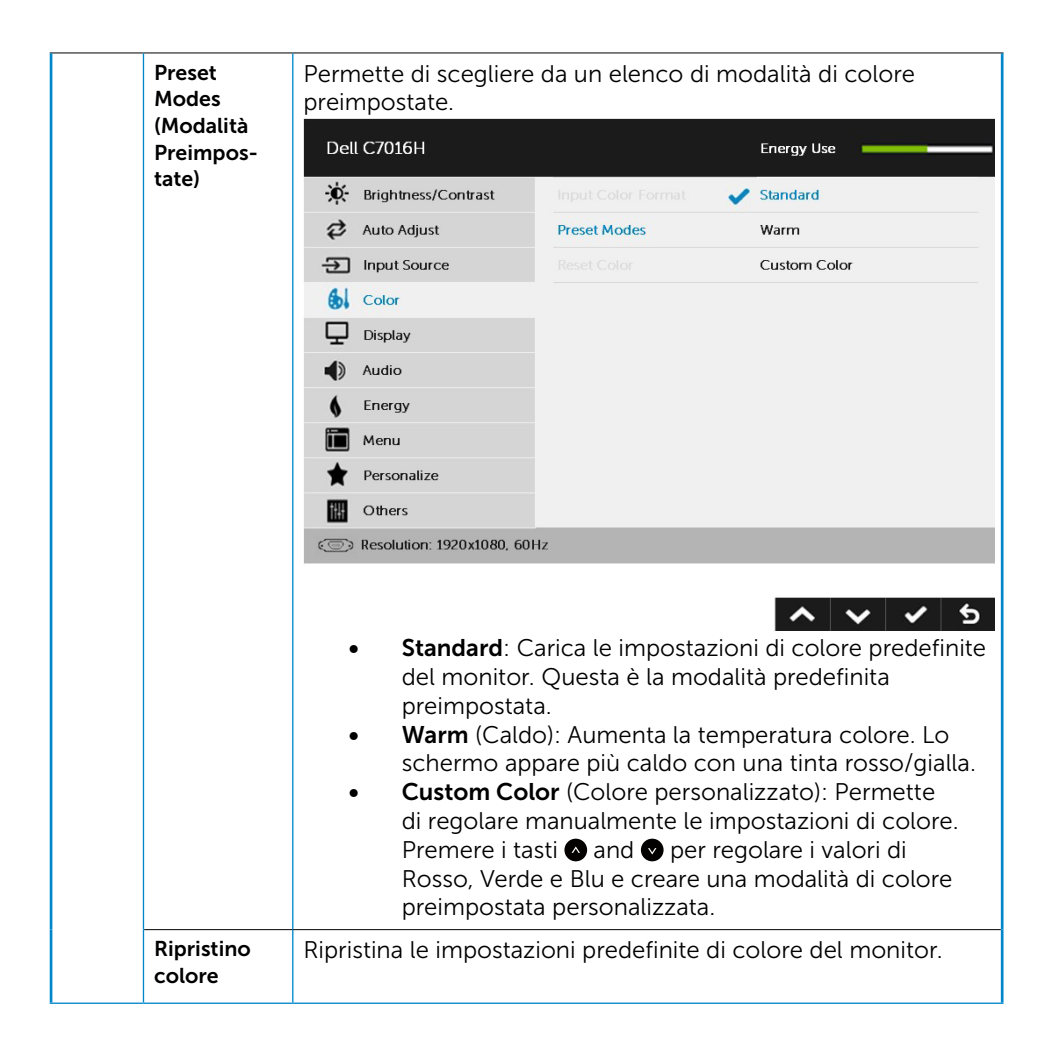

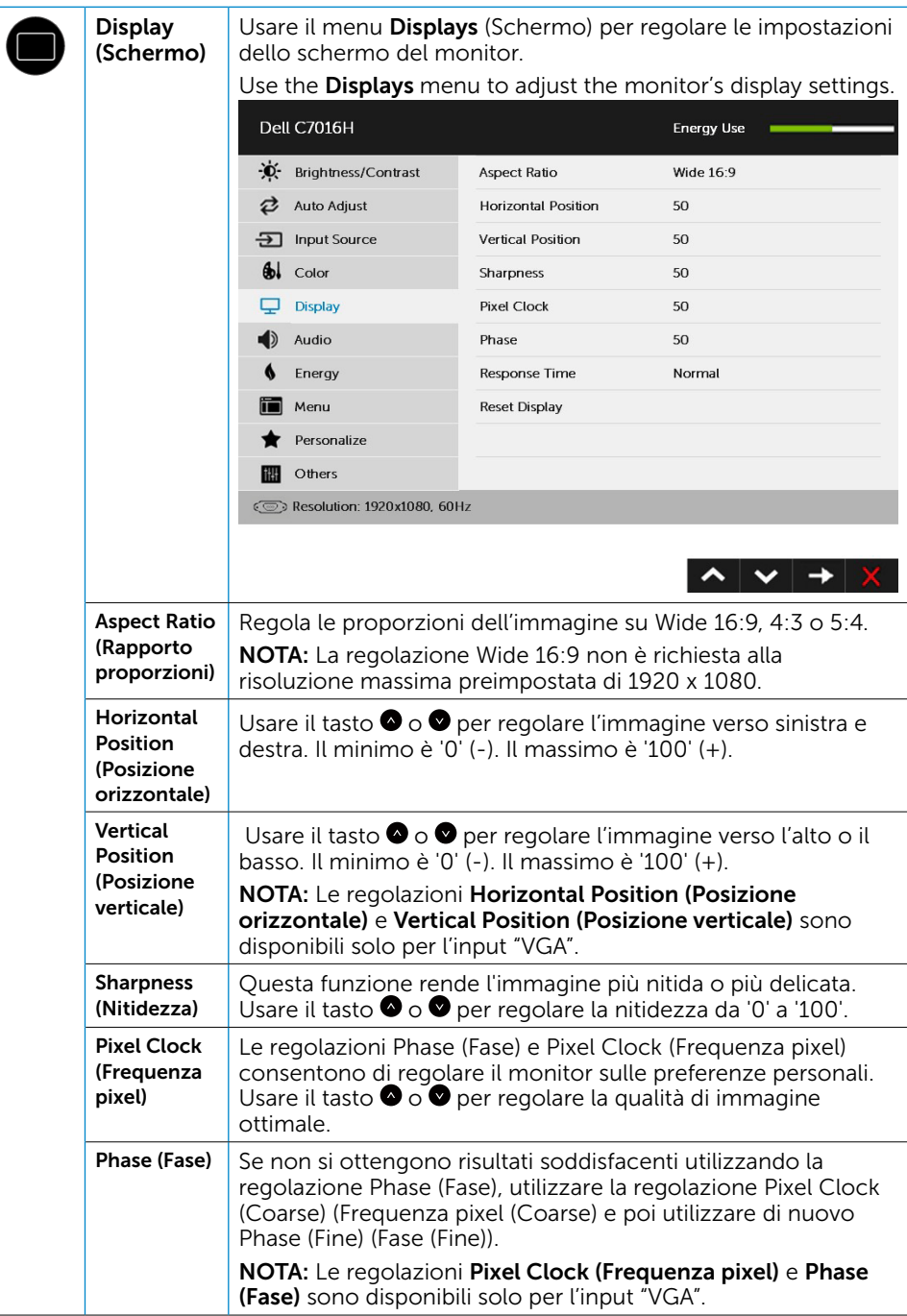

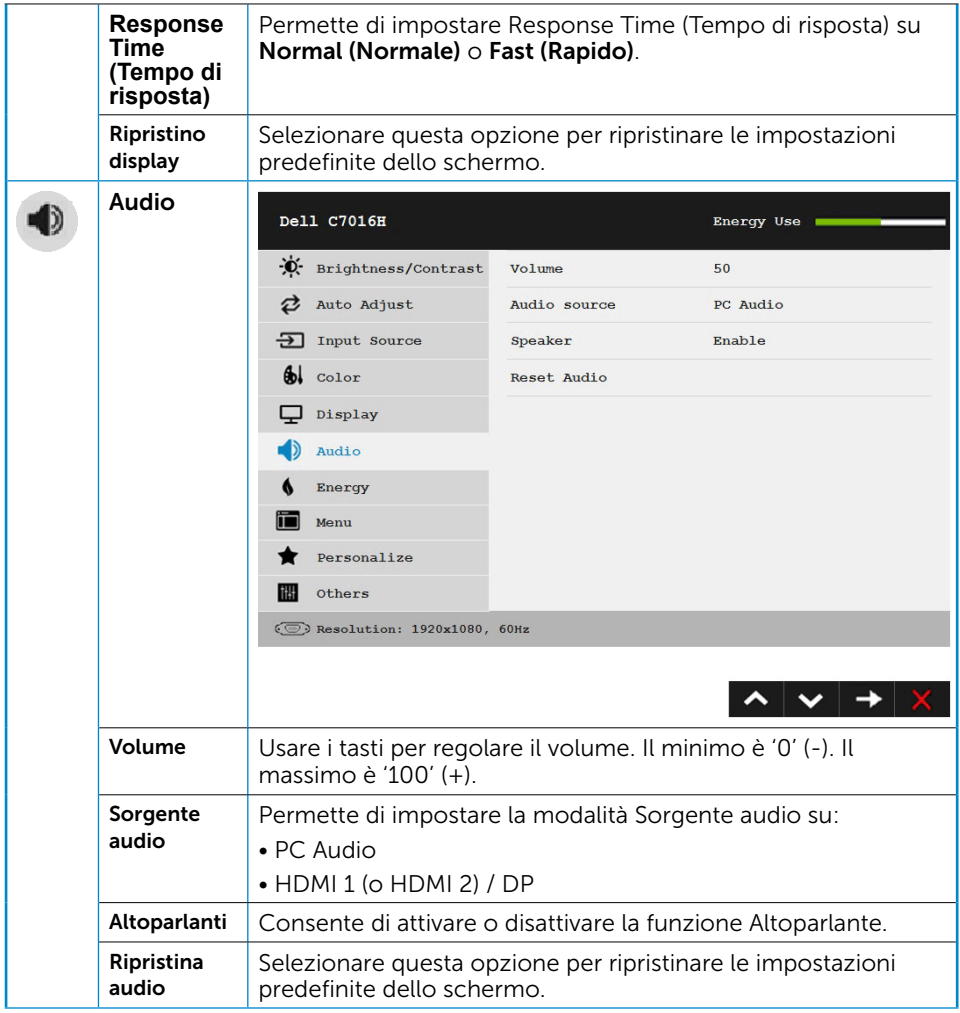

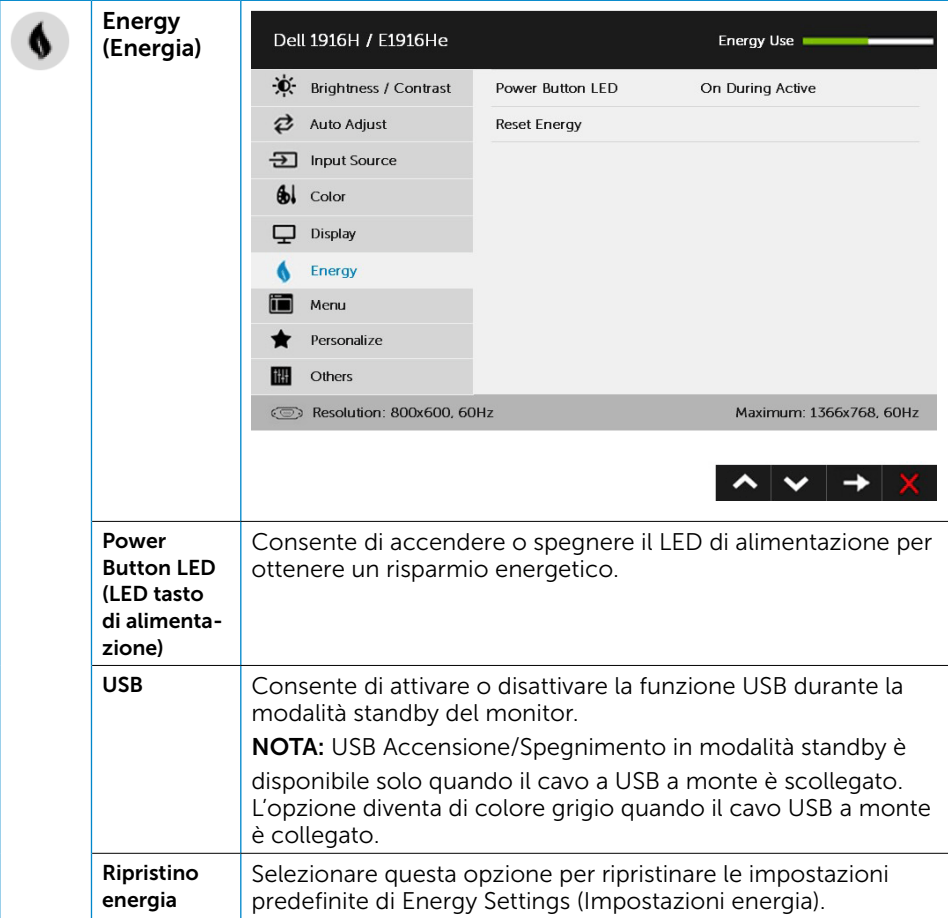

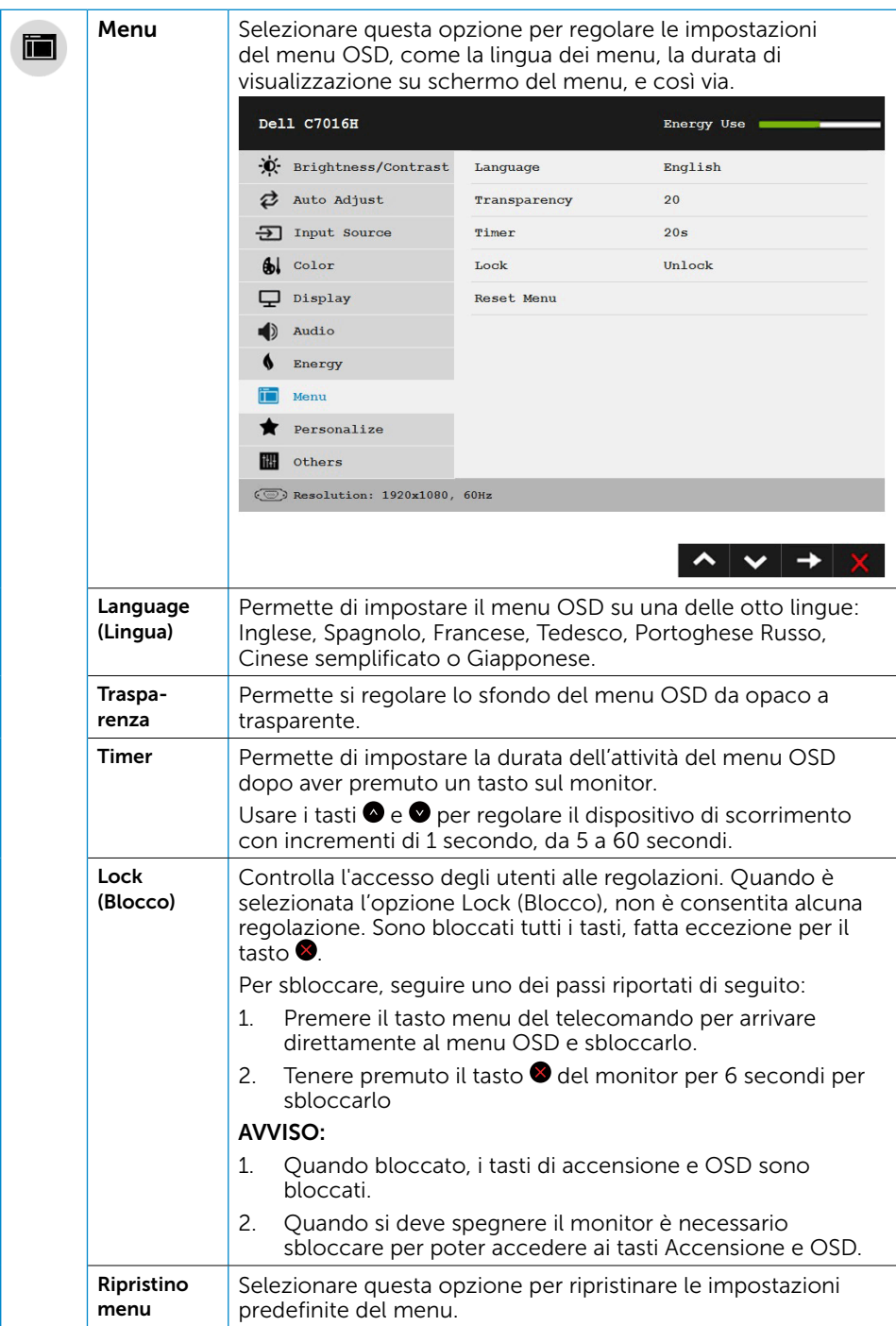

### 40 Funzionamento del monitor

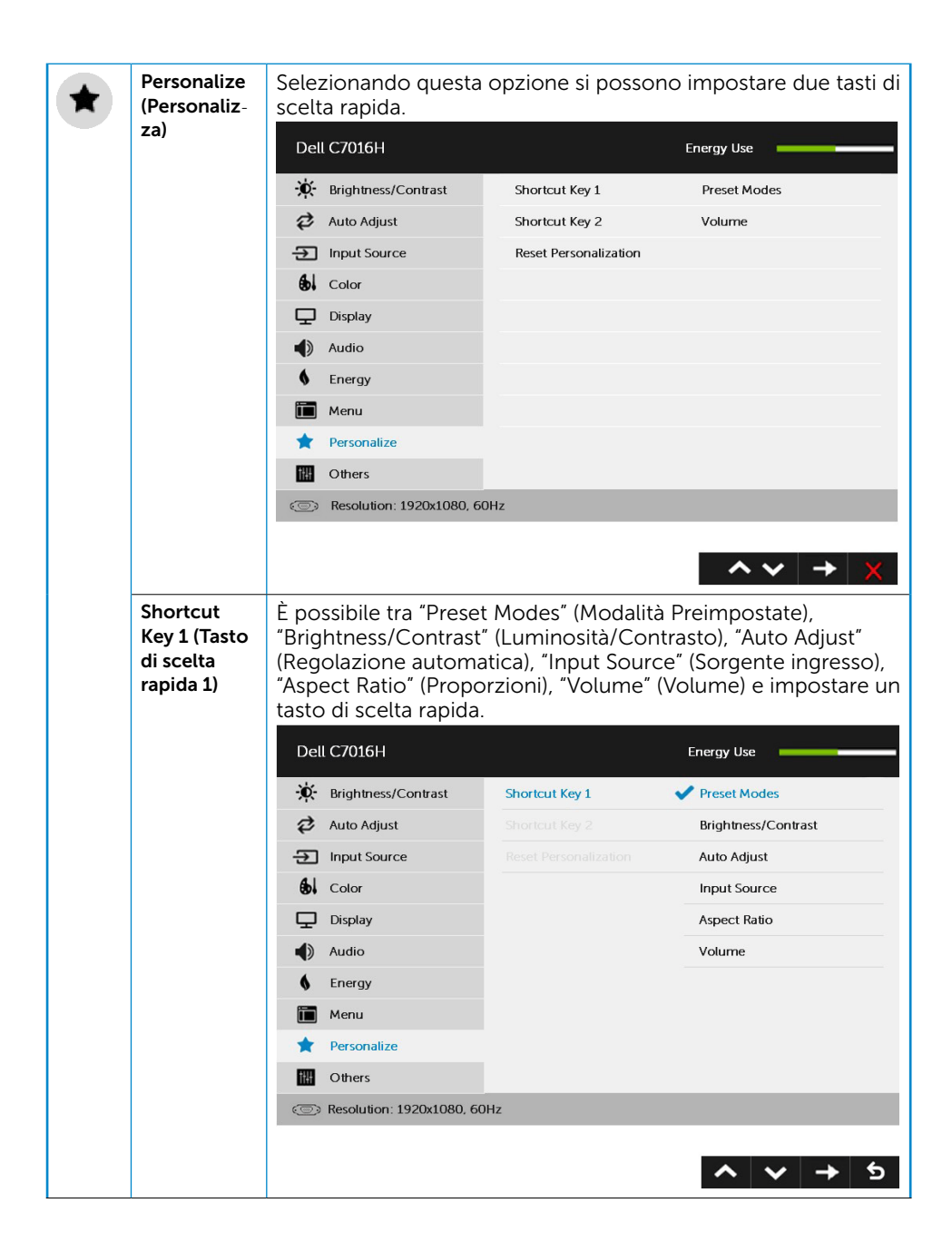

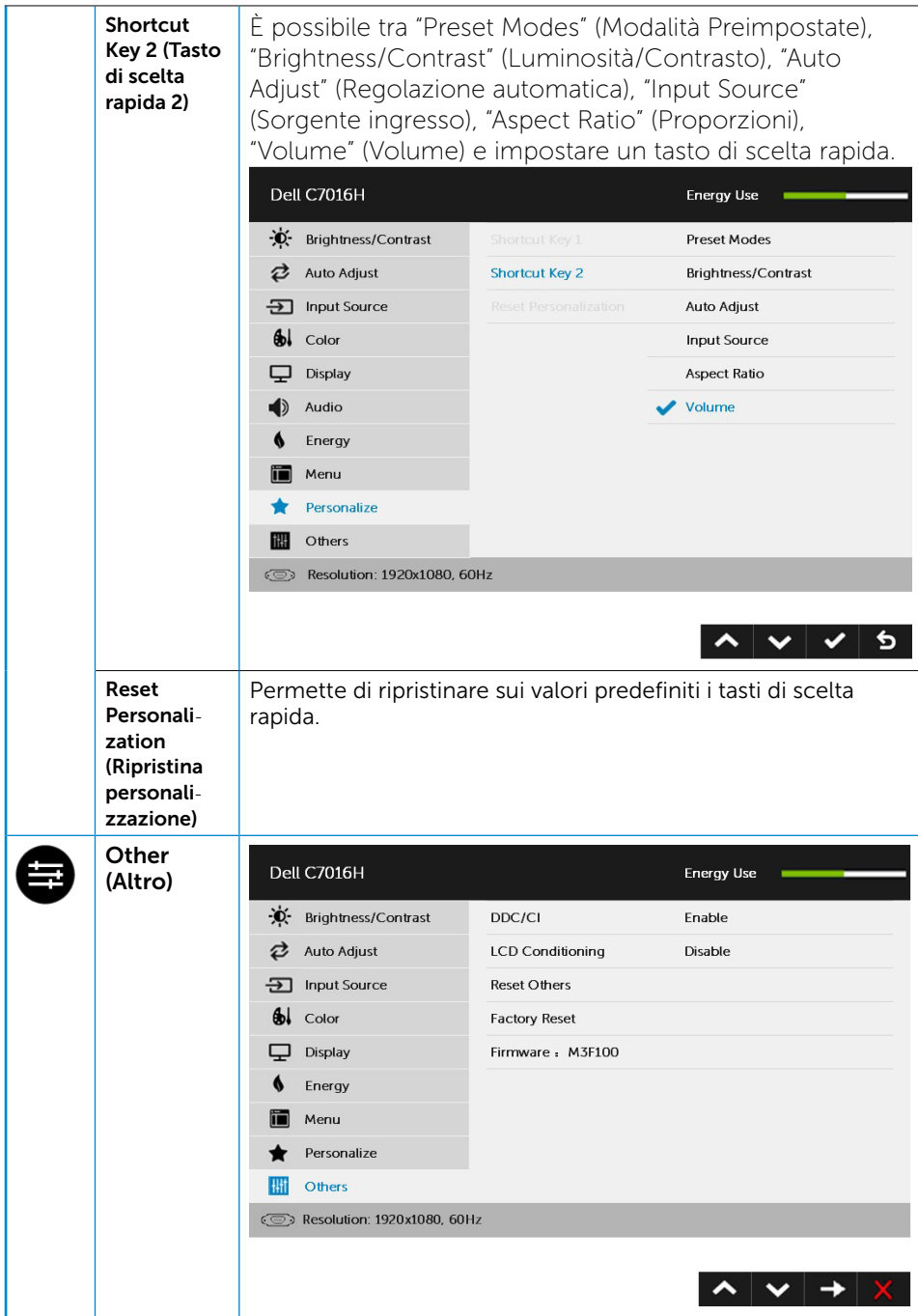

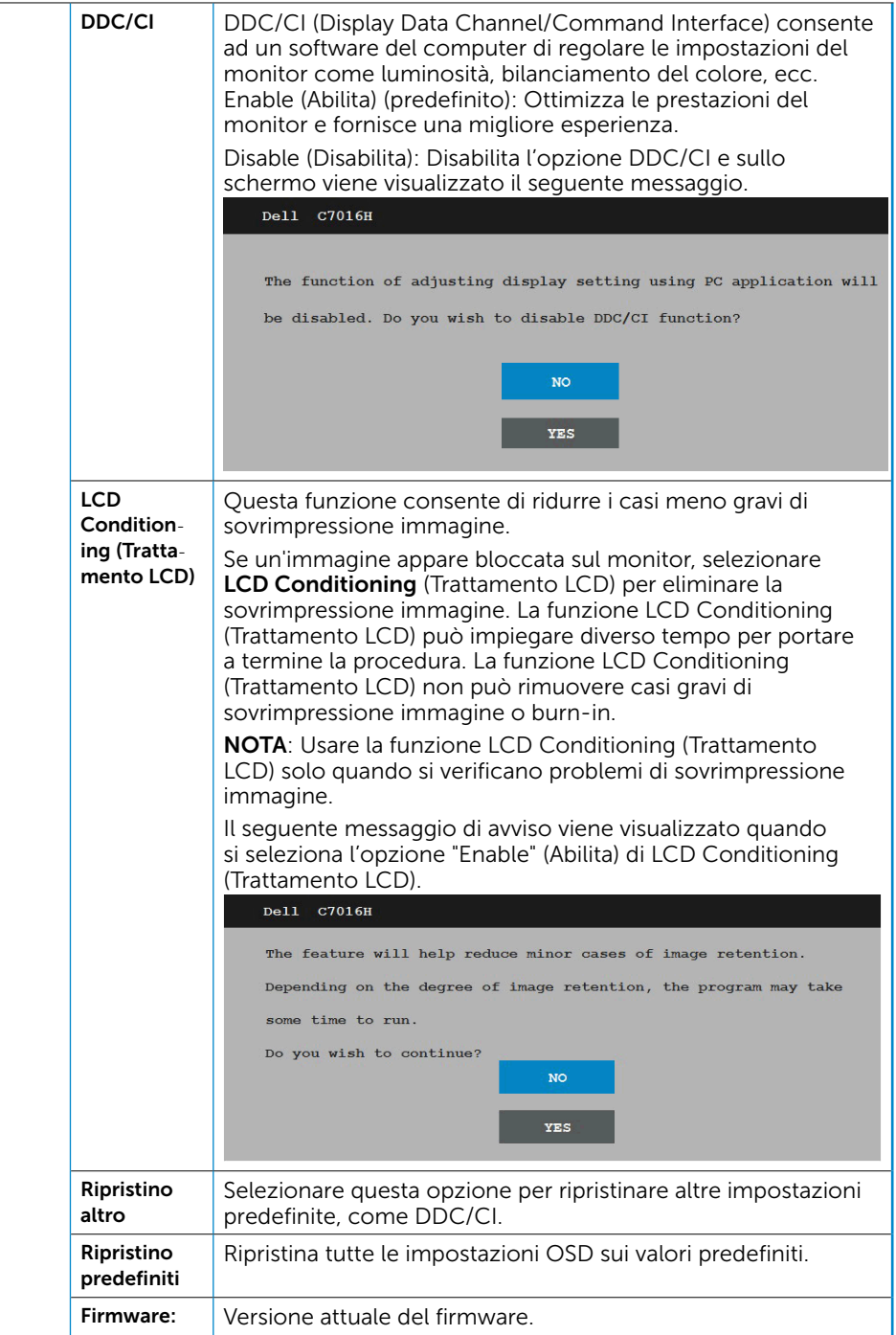

# Messaggi OSD

Quando il monitor non supporta una particolare risoluzione viene visualizzato il seguente messaggio:

```
Dell C7016H
The current input timing is not supported by the monitor
display. Please change your input timing to 1920 \times 1080, 0
or any other monitor listed timing as per the monitor
specifications.
```
Questo significa che il monitor non può sincronizzarsi con il segnale che sta ricevendo dal computer. Fare riferimento alla sezione [Specifiche del monitor](#page-11-1) per informazioni sulla frequenza orizzontale e verticale consigliata per questo monitor. La modalità consigliata è 1920 x 1080.

Prima che la funzione DDC/CI venga disabilitata, viene visualizzato il seguente messaggio.

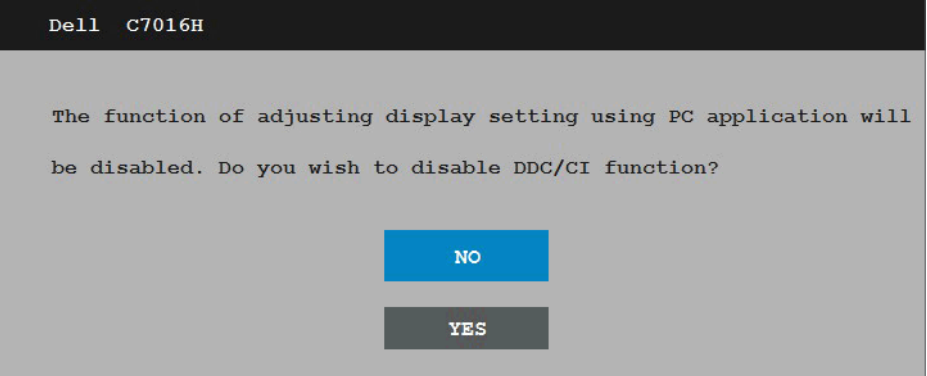

Quando il monitor accede alla modalità Power Save (Risparmio energetico), viene visualizzato il seguente messaggio:

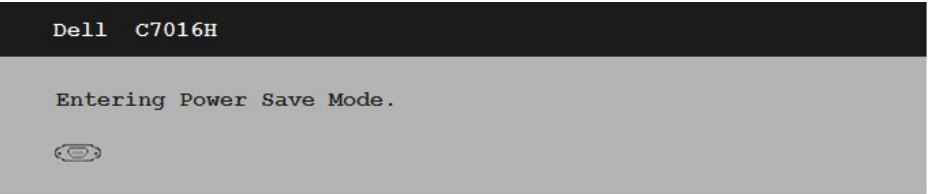

Attivare il computer ed il monitor per accedere al menu [OSD.](#page-29-0)

Se si preme un tasto diverso dal tasto di alimentazione, vengono visualizzati i seguenti messaggi, in base all'ingresso selezionato:

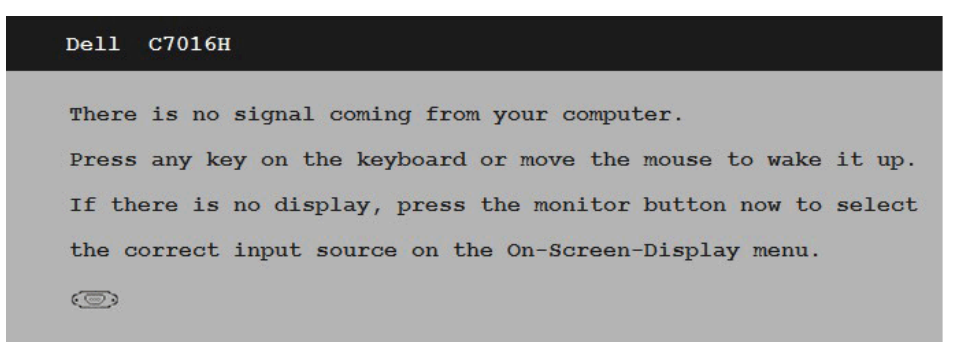

Se il cavo VGA o DP o HDMI/MHL1 o HDMI/MHL2 non è collegato, viene visualizzata una finestra di dialogo mobile come mostrato di seguito. Se lasciato in questo stato, il monitor accederà alla modalità Power Save (Risparmio energetico) dopo 5 minuti.

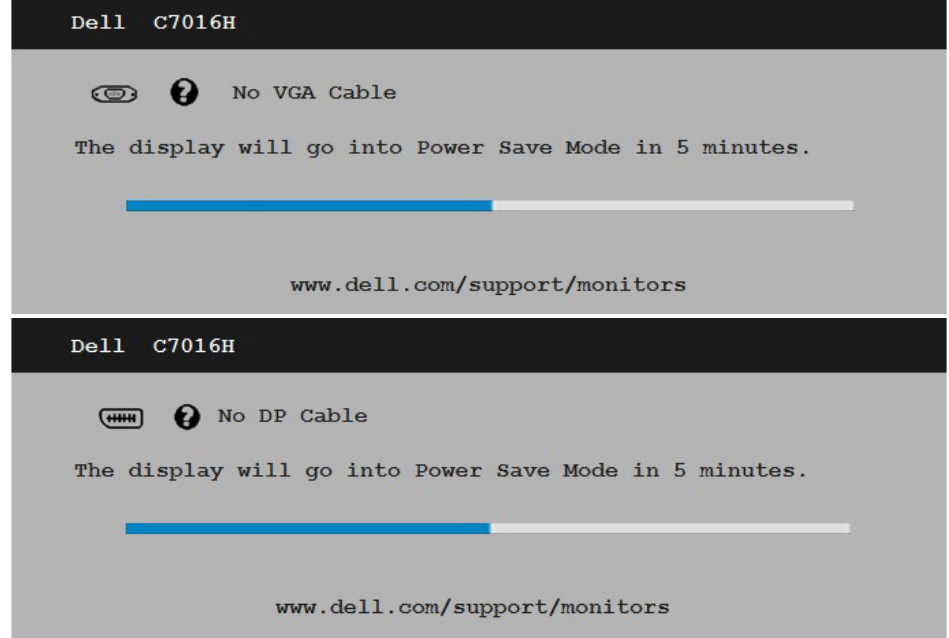

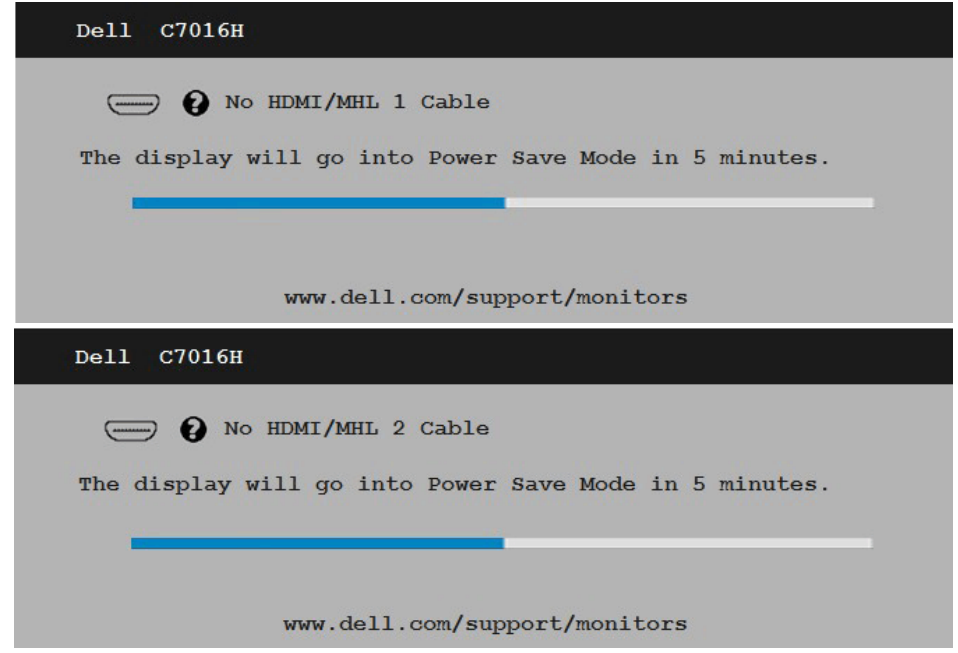

<span id="page-45-0"></span>Fare riferimento alla sezione **[Soluzione dei problemi](#page-48-0)** per altre informazioni.

## Impostazione della risoluzione massima

Per ottenere le prestazioni ottimali di visualizzazione con i sistemi operativi Microsoft Windows, impostare la risoluzione dello schermo su 1920 x 1080 pixel attenendosi alle seguenti procedure:

#### In Windows Vista, Windows 7, Windows 8 o Windows 8.1:

- 1. Solo per Windows 8 o Windows 8.1, selezionare il riquadro Desktop per passare al desktop classico.
- 2. Fare clic con il tasto destro del mouse sul desktop e fare clic su Screen Resolution (Risoluzione schermo).
- 3. Fare clic sull'elenco a discesa della risoluzione dello schermo e selezionare 1920 x 1080.
- 4. Fare clic su OK.

#### In **Windows 10**:

- **1.** Fare clic col tasto destro del mouse sul the desktop e fare clic su **Display settings (Impostazioni schermo)**.
- **2.** Fare clic su **Advanced display settings (Impostazioni schermo avanzate)**.
- **3.** Fare clic sull'elenco a discesa **Resolution (Risoluzione)** e selezionare 1920 x 1080.
- **4.** Fare clic su **Apply (Applica)**.

Se non viene visualizzata l'opzione 1920 x 1080, potrebbe essere necessario aggiornare i driver della scheda video. Scegliere, tra i seguenti, lo scenario che meglio descrive il sistema PC che si utilizza, ed attenersi alle istruzioni fornite

- 1: [Se si dispone di un PC o notebook Dell con accesso ad Internet](#page-47-0)
- 2: [Se non si dispone di PC, notebook o scheda video Dell](#page-47-1)

### <span id="page-47-0"></span>Se si dispone di un PC o notebook Dell con accesso ad Internet

- 1. Andare all'indirizzo<http://www.dell.com/support>, inserire l'identificativo e scaricare il driver più aggiornato per la scheda video.
- 2. Dopo avere installato i driver per la scheda video, provare ad impostare di nuovo la risoluzione su 1920 x 1080.

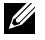

 $\mathscr{U}$  NOTA: Se non si riesce ad impostare la risoluzione su 1920 x 1080, contattare Dell per richiedere informazioni sull'adattore per schede video che supporta queste risoluzioni.

### <span id="page-47-1"></span>Se non si dispone di PC, notebook o scheda video Dell

#### In Windows Vista, Windows 7, Windows 8:

- 1. Solo per Windows 8, selezionare il riquadro Desktop per passare al desktop classico.
- 2. Fare clic con il tasto destro del mouse sul desktop e fare clic su Personalization (Personalizzazione).
- 3. Fare clic su Change Display Settings (Modifica impostazioni schermo).
- 4. Fare clic su Advanced Settings (Impostazioni avanzate).
- 5. Identificare il fornitore del controller video dalla descrizione nella parte superiore della finestra (ad esempio, NVIDIA, ATI, Intel, ecc.).
- 6. Fare riferimento al sito del fornitore della scheda video per il driver aggiornato (ad esempio,<http://www.ATI.com> O <http://www.NVIDIA.com>).
- 7. Dopo avere installato i driver per la scheda video, provare ad impostare di nuovo la risoluzione su 1920 x 1080.

#### In **Windows 10**:

- **1.** Fare clic col tasto destro del mouse sul the desktop e fare clic su **Display settings (Impostazioni schermo)**.
- **2.** Fare clic su **Advanced display settings (Impostazioni schermo avanzate).**
- **3.** Fare clic su **Display adapter properties (Proprietà scheda video).**
- **4.** Identificare il fornitore del controller video dalla descrizione nella parte superiore della finestra (ad esempio, NVIDIA, ATI, Intel, ecc.).
- 5. Fare riferimento al sito del fornitore della scheda video per il driver aggiornato (ad esempio, http://www.ATI.com O http://www.NVIDIA.com).
- 6. Dopo avere installato i driver per la scheda video, provare ad impostare di nuovo la risoluzione su 1920 x 1080.

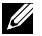

 $\blacksquare$  NOTA: Se non si riesce ad impostare la risoluzione su 1920 x 1080, contattare il produttore del computer, oppure prendere in considerazione l'acquisto di un adattatore per schede video in grado di supportare la risoluzione 1920 x 1080.

# <span id="page-48-0"></span>Risoluzione dei problemi

AVVISO: Osservare le [Istruzioni per la sicurezza](#page-57-0) prima di iniziare una qualsiasi delle procedure di questa sezione.

### <span id="page-48-1"></span>**Diagnostica**

Il monitor offre una funzione di diagnostica che consente di verificare se il monitor funziona correttamente. Se il collegamento tra monitor e computer è stato eseguito correttamente, ma lo schermo è scuro, eseguire la procedura di diagnostica attenendosi alle seguenti procedure:

- 1. Spegnere computer e monitor.
- 2. Scollegare il cavo video dalla parte posteriore del computer. Per assicurare la corretta esecuzione del Test automatico, scollegare tutti i cavi VGA / DP / HDMI (MHL)1 / HDMI (MHL)2 dalla parte posteriore del computer.
- 3. Accendere il monitor.

Se il monitor funziona correttamente e non riesce a rilevare un segnale video, sullo schermo viene visualizzata la finestra di dialogo mobile (su uno sfondo nero). In modalità di diagnostica, il LED di alimentazione rimane di colore bianco. Inoltre, in base all'ingresso selezionato, sullo schermo viene visualizzata in modo continuo una delle finestre di dialogo mostrate di seguito.

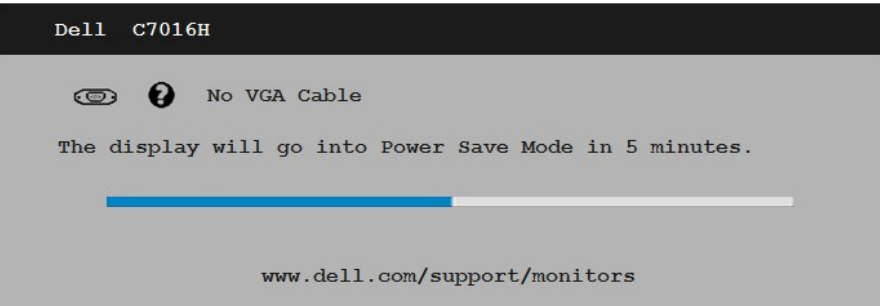

- 4. Questa finestra di dialogo appare anche durante le normali operazioni di sistema se il cavo video è scollegato oppure danneggiato. Se lasciato in questo stato, il monitor accederà alla modalità Power Save (Risparmio energetico) dopo 5 minuti.
- 5. Spegnere il monitor e collegare di nuovo il cavo video; accendere di nuovo computer e monitor.

<span id="page-48-2"></span>Se lo schermo del monitor rimane vuoto dopo avere utilizzato la procedura descritta in precedenza, controllare il controller video ed il computer perché il monitor funziona correttamente.

# Diagnostica integrata

Il monitor ha uno strumento integrato di diagnostica che aiuta a determinare se l'anomalia dello schermo che si sta verificando è un problema inerente al monitor, oppure al computer e alla scheda video.

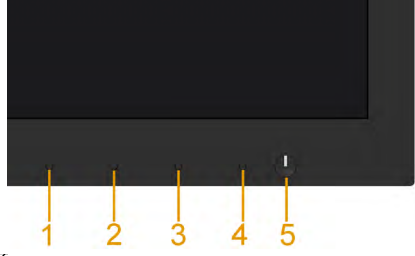

 $\mathscr Q$  NOTA: La diagnostica integrata può essere eseguita solo quando il cavo video è scollegato ed il monitor è in modalità di diagnostica.

Per eseguire la diagnostica integrata:

- 1. Verificare che lo schermo sia pulito (niente polvere sulla superficie dello schermo).
- 2. Scollegare i cavi video dalla parte posteriore del computer o del monitor. Il monitor entra in modalità di diagnostica.
- **3.** Tenere premuto **tasto 1** sul pannello anteriore per 5 secondi. Viene visualizzata una schermata grigia.
- 4. Ricercare con attenzione le anomalie sullo schermo.
- 5. Premere di nuovo il tasto 4 del pannello frontale. Il colore dello schermo cambia in rosso.
- 6. Ricercare le anomalie sullo schermo.
- 7. Ripetere le procedure dei punti 5 e 6 per controllare lo schermo con schermate di colore verde, blu, nero e bianco.

Il test è completato quando appare la schermata di testo. Premere di nuovo il tasto 4 per uscire.

Se non vengono rilevate anomalie sullo schermo dopo l'uso dello strumento di diagnostica interna, il monitor è funzionante. Controllare la scheda video e il computer.

# <span id="page-50-0"></span>Problemi comuni

La seguente tabella contiene informazioni generali sui problemi comuni del monitor e le relative soluzioni.

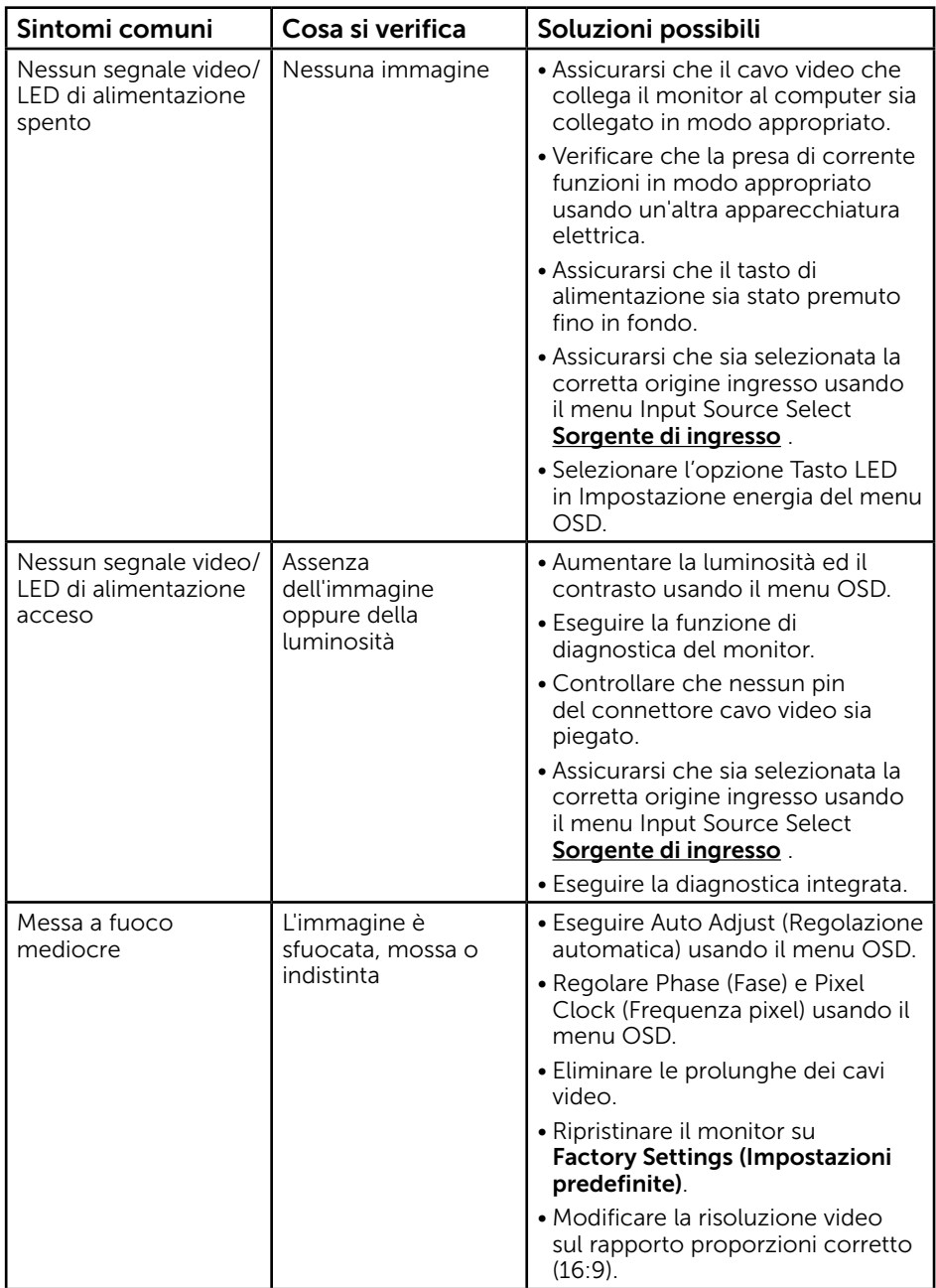

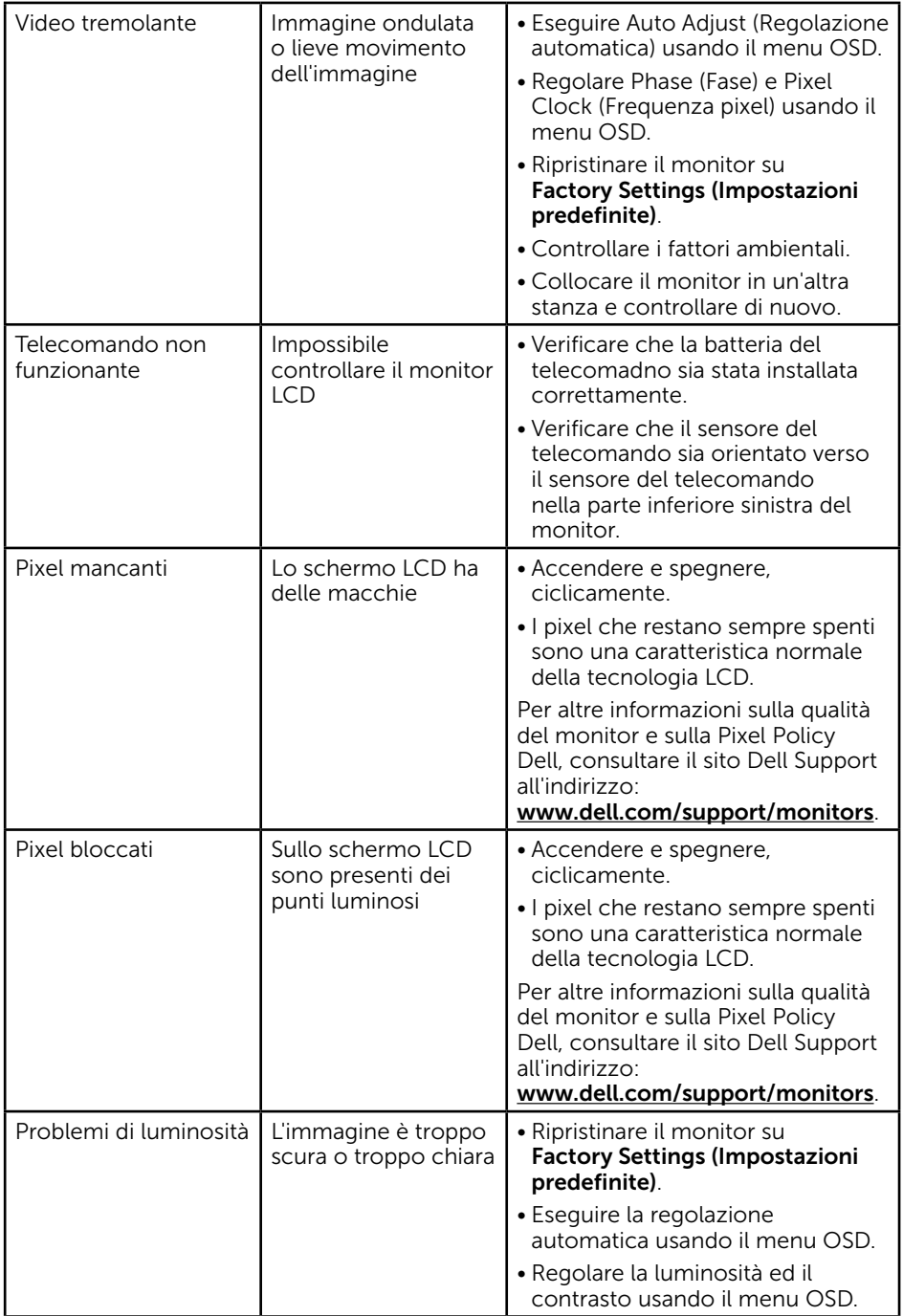

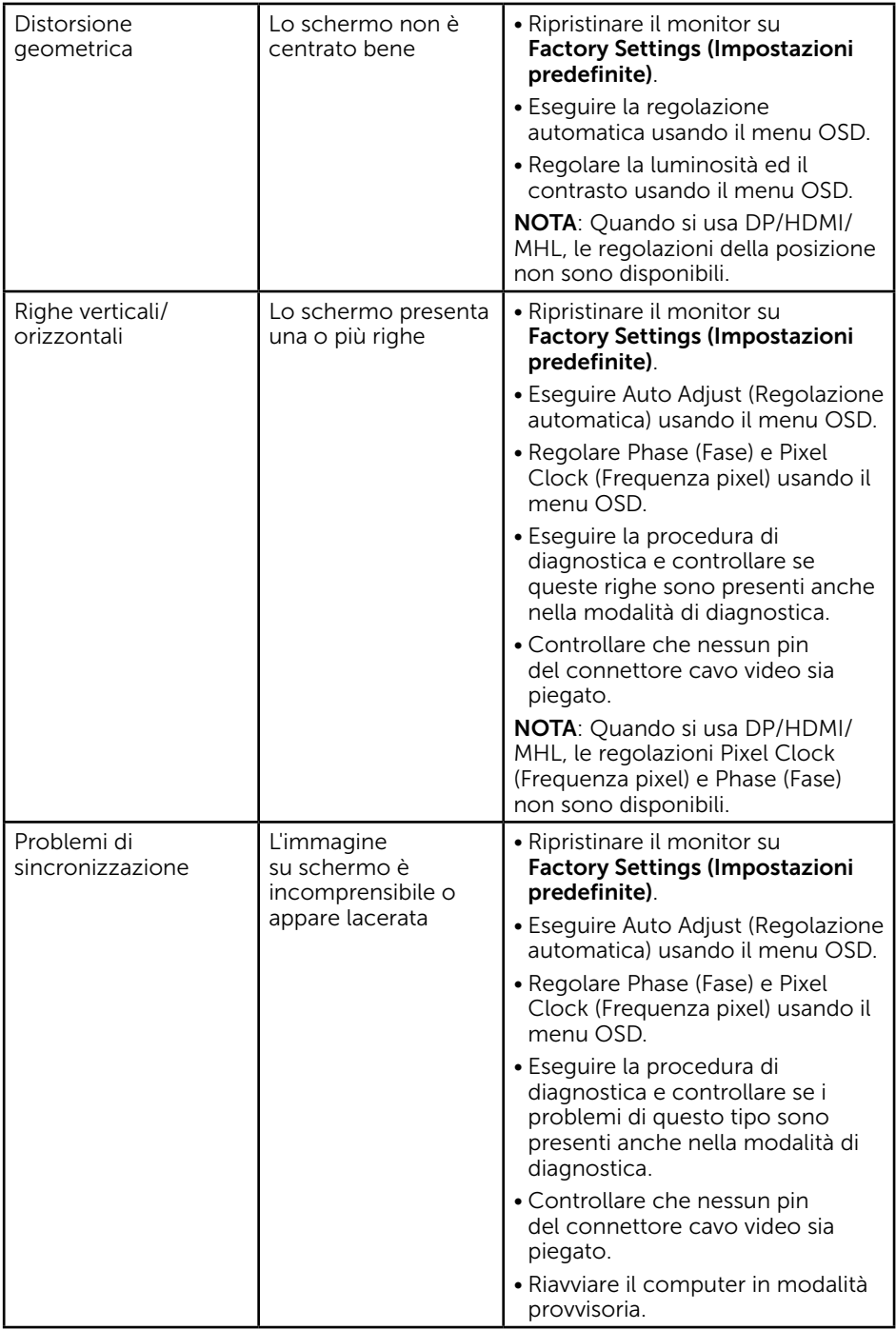

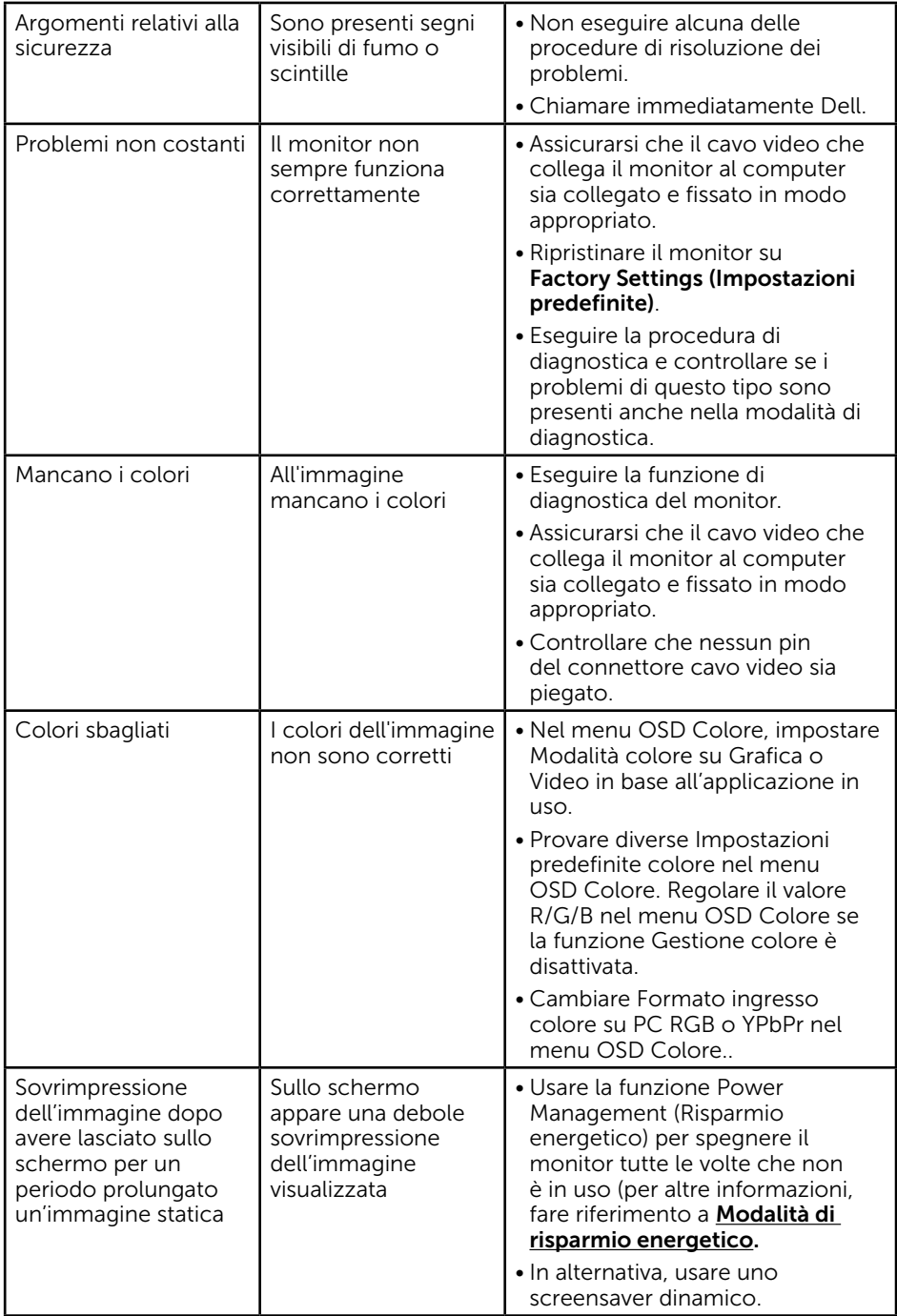

# <span id="page-54-0"></span>Problemi specifici del prodotto

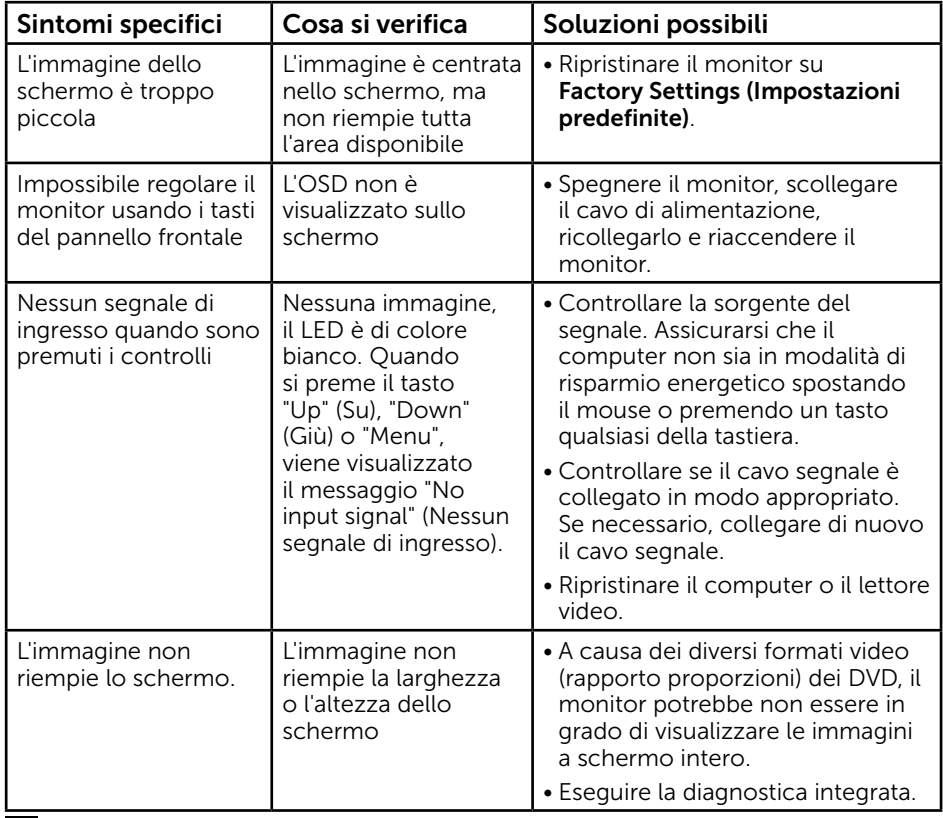

NOTA: Quando si sceglie la modalità DP/HDMI/MHL, la funzione Auto Adjust (Regolazione automatica) non è disponibile.

# <span id="page-55-0"></span>Problemi specifici USB (Universal Serial Bus)

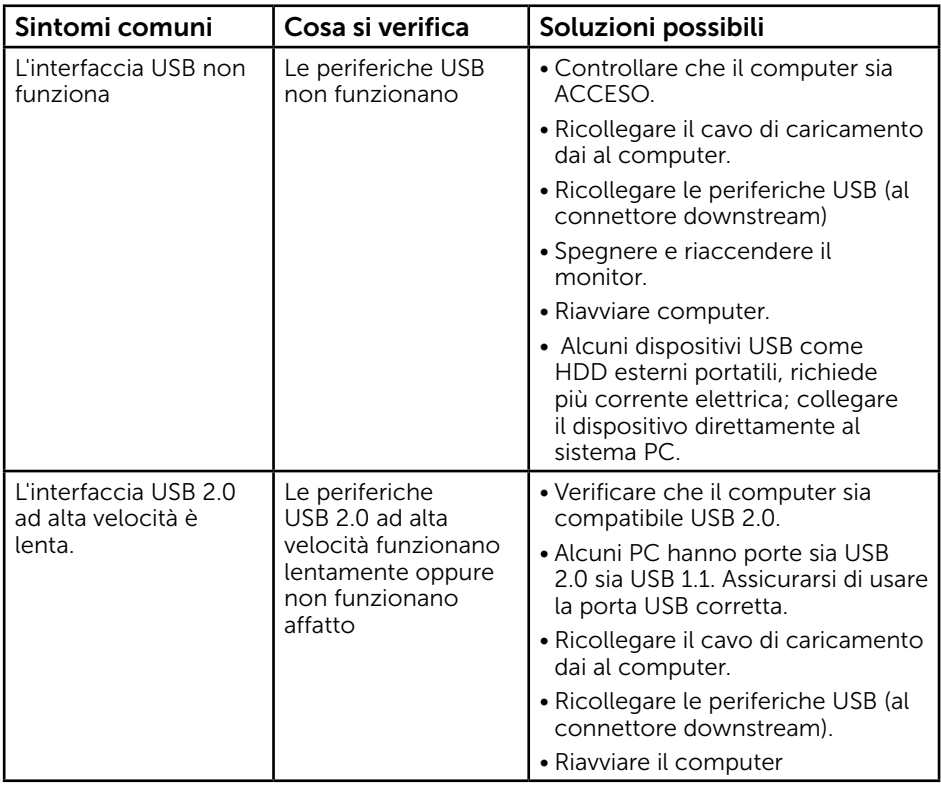

# <span id="page-56-0"></span>Problemi specifici MHL (Mobile High-Definition Link)

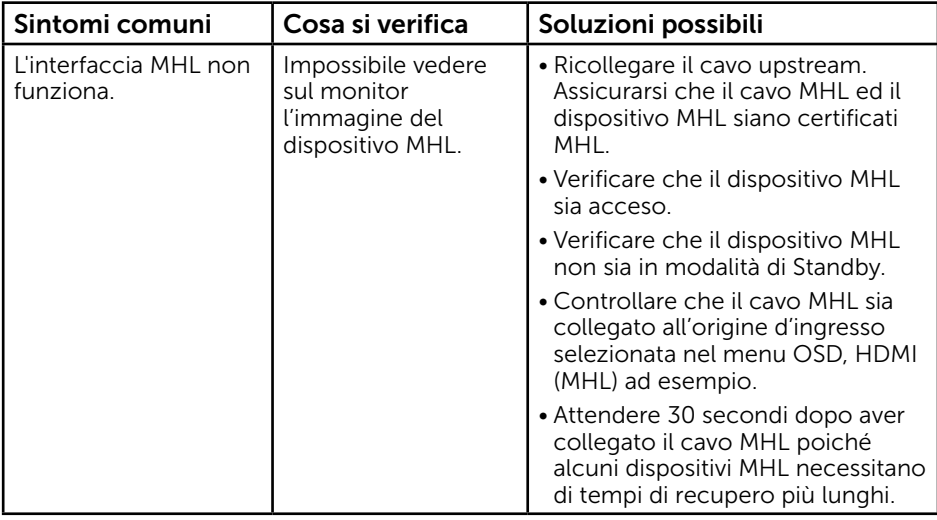

# <span id="page-57-0"></span>Appendice

## <span id="page-57-1"></span>Istruzioni per la sicurezza

AVVISO: L'utilizzo dei controlli, delle regolazioni o delle procedure in modo diverso da quello specificato in questo documento può esporre a scosse elettriche, pericoli elettrici e/o pericoli meccanici.

Fare riferimento alla *Guida informativa sul prodotto* per informazioni sulle istruzioni per la sicurezza.

### <span id="page-57-2"></span>Dichiarazione FCC (solo Stati Uniti) ed altre informazioni sulle normative

Per la dichiarazione FCC ed altre informazioni sulle normative, fare riferimento al sito sulla conformità alle normative all'indirizzo [www.dell.com\regulatory\\_compliance.](http://www.dell.com\regulatory_compliance)

Questo dispositivo è conforme alla Parte 15 delle Norme FCC. Il funzionamento è soggetto alle seguenti due condizioni:

- (1) Questo dispositivo non può provocare interferenze dannose
- (2) Questo dispositivo deve accettare tutte le interferenze ricevute, incluse le interferenze che possono provocare operazioni indesiderate

# <span id="page-57-3"></span>Contattare Dell

#### Per i clienti degli Stati Uniti: chiamare il numero 800-WWW-DELL (800-999-3355).

 $\mathbb Z$  NOTA: Se non si dispone di una connessione Internet attiva, le informazioni di contatto si possono trovare sulla fattura di acquisto, sulla bolla di accompagnamento del prodotto oppure nel catalogo dei prodotti Dell.

Dell fornisce diversi tipi di supporto e di servizi in linea e telefonici. La disponibilità varia in base al Paese e al prodotto e alcuni servizi

potrebbero non essere disponibili nella propria zona.

Per ottenere il supporto online del monitor:

1. Visitare il sito [www.dell.com/support/monitors](http://www.dell.com/support/monitors)

Per contattare Dell per la vendita, l'assistenza tecnica o il servizio al cliente:

- 1. Visitare il sito [www.dell.com/support](http://www.dell.com/support).
- 2. Verificare il proprio Paese o la zona nel menu a discesa Choose A Country/ Region (Scegli Paese/zona) nella parte superiore sinistra della pagina.
- **3.** Fare clic su **Contact Us (Contatti)** nella parte superiore sinistra della pagina.
- 4. Selezionare il collegamento al servizio o al supporto appropriato in base alle proprie necessità.
- 5. Scegliere il metodo più comodo con cui mettersi in contatto con Dell.